# Manuel de l'administrateur **MOBOTIX Open Network Bridge 2023 R3**

**© 2023 MOBOTIX AG**

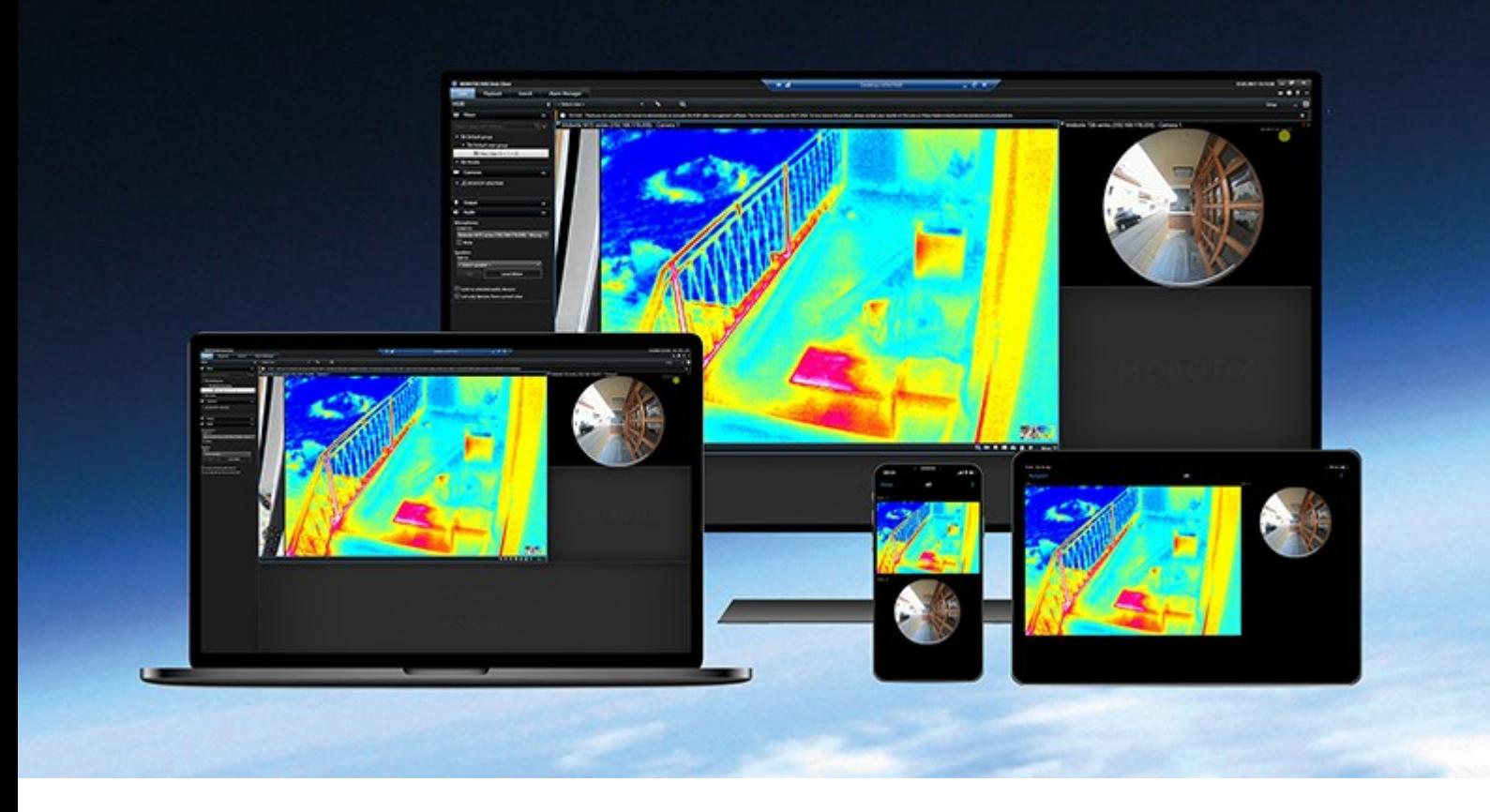

# **MOBOTIX**

**BeyondHumanVision** 

# **Table des matières**

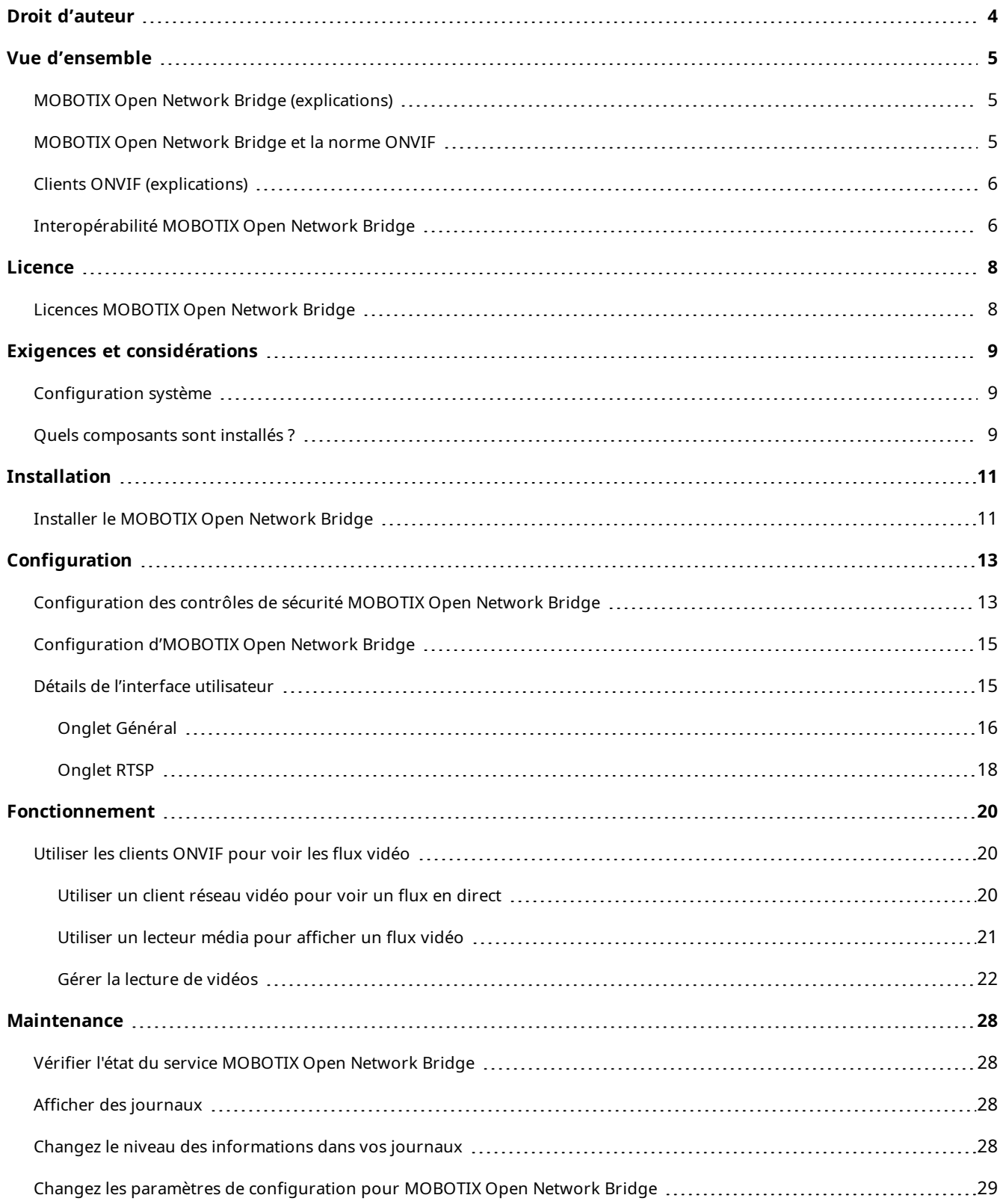

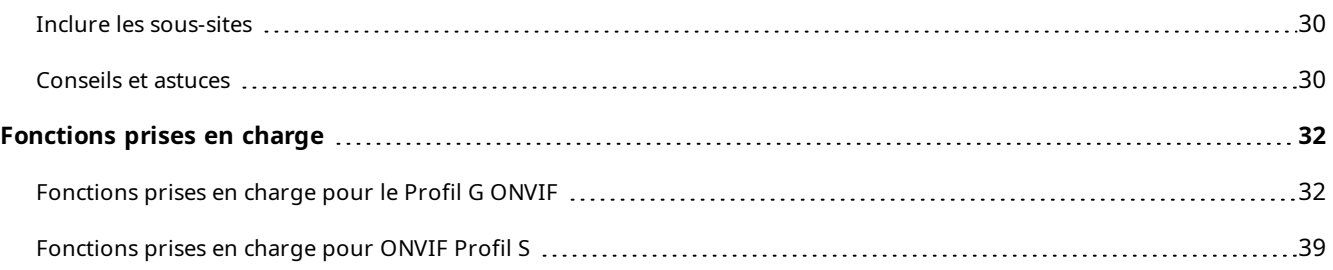

# <span id="page-3-0"></span>**Droit d'auteur**

MOBOTIX AG • Kaiserstrasse • D-67722 Langmeil • Tél. : +49 6302 9816 0 • sales@mobotix.com • www.mobotix.com

MOBOTIX est une marque de MOBOTIX AG déposée dans l'Union Européenne, aux États-Unis et dans d'autres pays. Peut faire l'objet de changements sans préavis. MOBOTIX n'est pas responsable d'erreurs techniques ou d'édition ni d'omissions des présentes. Tous droits réservés. © MOBOTIX AG 2023

# <span id="page-4-1"></span><span id="page-4-0"></span>**Vue d'ensemble**

# **MOBOTIX Open Network Bridge (explications)**

MOBOTIX Open Network Bridge est une interface conforme ONVIF ouverte pour le partage de vidéos standardisées entre les systèmes MOBOTIX HUB VMS et d'autres systèmes de sécurité basés sur IP. Ceci permet aux organismes d'application de la loi, centres de surveillance ou organisations similaires (appelés clients ONVIF) d'accéder aux flux vidéo en direct et enregistrés du système MOBOTIX HUB VMS aux solutions de surveillance de centrale. Les flux vidéo sont envoyés comme flux RTSP sur Internet.

Les principaux avantages sont les suivants :

- <sup>l</sup> Permet une véritable interopérabilité et liberté de choix de déploiements de sécurité mulfi-fournisseur à large échelle et une intégration vidéo parfaite du privé vers le public
- Fournit un accès externe aux flux vidéo H.264 et H.265 dans le système MOBOTIX HUB VMS, en mode vidéo en direct et lecture
- <sup>l</sup> Offre des interfaces standardisées qui fournissent un moyen simple et agréable d'intégrer les solutions MOBOTIX HUB VMS aux centrales d'alarmes et postes de surveillance

Ce document fournit les informations suivantes :

- Informations sur la norme ONVIF et liens vers les matériels de référence
- . Instructions pour installer et configurer le MOBOTIX Open Network Bridge dans votre produit MOBOTIX HUB VMS.
- <sup>l</sup> Exemples de la manière de mettre en œuvre différents types de clients ONVIF pour diffuser de la vidéo en direct et enregistrée depuis les produits MOBOTIX HUB VMS

# <span id="page-4-2"></span>**MOBOTIX Open Network Bridge et la norme ONVIF**

La norme ONVIF facilite l'échange d'informations en définissant un protocole commun. Le protocole contient les profils ONVIF qui sont des collections de spécifications d'interopérabilité entre les périphériques conformes à ONVIF.

MOBOTIX Open Network Bridge est conforme avec les parties des profils ONVIF G et S, fournissant un accès à la vidéo en direct et enregistrée, et la capacité de contrôler les caméras Pan/Tilt/Zoom :

- <sup>l</sup> Profil G Supporte l'enregistrement, le stockage, la recherche et la récupération de la vidéo. Pour de plus amples informations, consultez Caractéristiques du profil G ONVIF(<https://www.onvif.org/profiles/profile-g/>)
- Profile S Assure la prise en charge de la diffusion vidéo en continu en direct, de la diffusion audio en continu et des commandes Pan-Tilt-Zoom (PTZ). Pour de plus amples informations, consultez Caractéristiques du profil S ONVIF(<https://www.onvif.org/profiles/profile-s/>)

Pour en savoir plus sur la norme ONVIF, consultez le site Internet ONVIF® (https://www.onvif.org/).

Les profils ONVIF supportent les fonctions « obtenir » qui récupèrent les données et les fonctions « définir » qui configurent les paramètres. Chaque fonction est obligatoire, conditionnelle ou optionnelle. Pour des raisons de sécurité, MOBOTIX Open Network Bridge supporte uniquement les fonctions « obtenir » obligatoires, conditionnelles et optionnelles qui font les choses suivantes :

- Requête vidéo
- **Authentification utilisateurs**
- **Flux vidéo**
- <span id="page-5-0"></span>• Lecture vidéo enregistrée

# **Clients ONVIF (explications)**

Les clients ONVIF sont des périphériques d'ordinateur ou des programmes logiciels utilisant des services Web ONVIF. Les serveurs, lecteurs multimédia, systèmes de surveillance IP ou passerelles telles que le Pilotes ONVIF sont des exemples de clients ONVIF.

Real Time Streaming Protocol (RTSP) est utilisé pour établir et contrôler les sessions média entre au moins deux points terminaux. MOBOTIX Open Network Bridge utilise le profil ONVIF S et RTSP pour gérer les demandes de vidéo d'un client ONVIF, et pour diffuser la vidéo en direct depuis une installation MOBOTIX HUB vers le client ONVIF.

Par défaut, la communication entre les clients ONVIF et le serveur MOBOTIX Open Network Bridge utilise les ports suivants :

- ONVIF port 580. Les clients ONVIF utilisent ce port pour envoyer des demandes de flux vidéo
- RTSP port 554. MOBOTIX Open Network Bridge utilise ce port pour diffuser des vidéos aux clients ONVIF

Les clients ONVIF peuvent accéder au port RTSP directement sur MOBOTIX Open Network Bridge. Par exemple, le lecteur de médias VLC ou un module d'extension VLC dans un navigateur peut extraire et afficher la vidéo. Cette procédure est décrite dans ce document dans [Utiliser un lecteur média pour afficher un flux vidéo sur la page 21](#page-20-0).

Vous pouvez utiliser différents ports, par exemple, pour éviter un conflit de ports. Si vous changez les numéros de port, vous devez aussi actualiser le flux RTSP pour la URI client ONVIF.

Le serveur MOBOTIX Open Network Bridge prend en charge les codecs H.264 et H.265. Les caméras doivent pouvoir diffuser la vidéo en continu sous le codec H.264 ou H.265. Le serveur détecte le type de codec conformément aux paramètres du pilote de périphérique.

<span id="page-5-1"></span>Pour utiliser des flux H.265, le pilote doit être configuré pour utiliser l'interface Media2. Effectuez cette opération après avoir ajouté le matériel dans les paramètres (de pilote) du périphérique.

# **Interopérabilité MOBOTIX Open Network Bridge**

Le MOBOTIX Open Network Bridge comporte les composants suivants :

- Serveur MOBOTIX Open Network Bridge
- MOBOTIX Open Network Bridge Module d'extension 64 bits pour Management Client

L'image suivante présente une vue de haut niveau de l'interopérabilité entre un client ONVIF, MOBOTIX Open Network Bridge et MOBOTIX HUB VMS.

MOBOTIX vous recommande d'installer le serveur MOBOTIX Open Network Bridge dans une zone démilitarisée (DMZ).

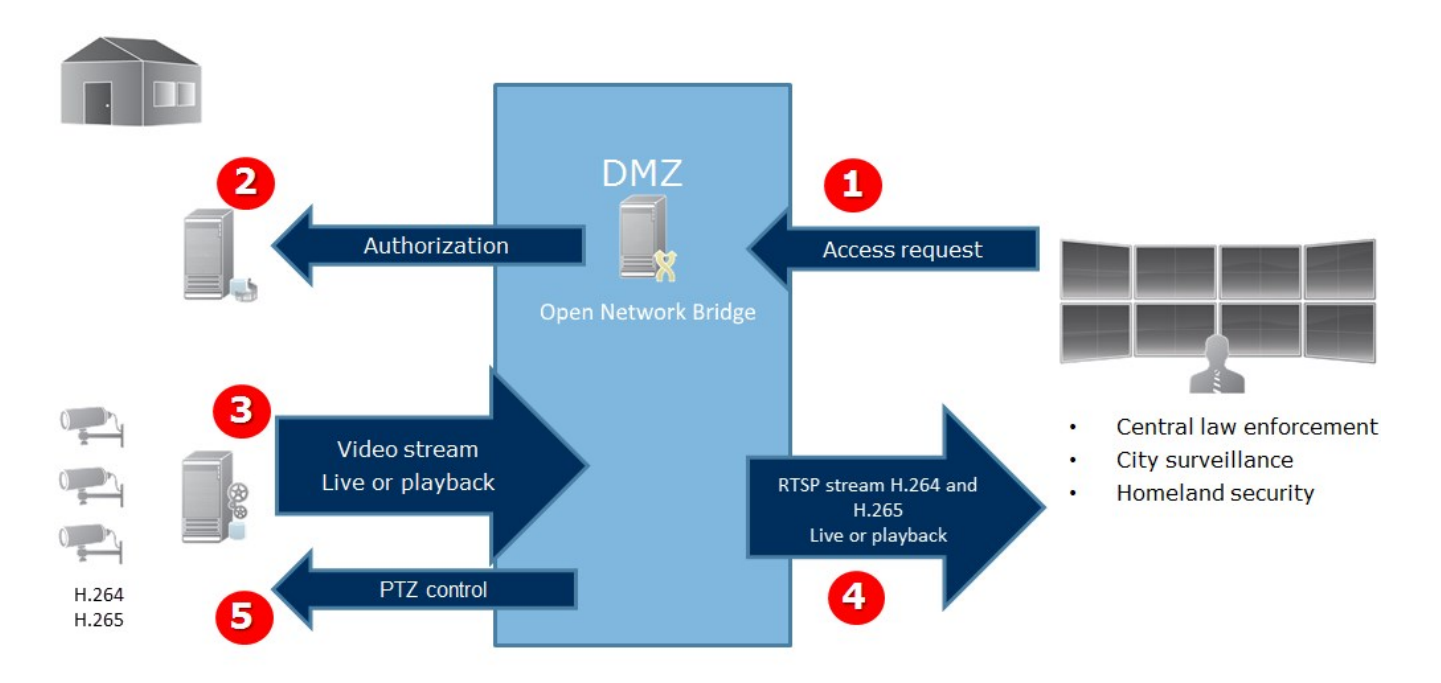

- 1. Un client ONVIF se connecte au MOBOTIX HUB VMS via le serveur MOBOTIX Open Network Bridge sur Internet. Pour cela, le client ONVIF doit avoir l'adresse IP ou le nom de domaine (domaine/nom d'hôte) du serveur où est installé le MOBOTIX Open Network Bridge et le numéro de port ONVIF.
- 2. Le serveur MOBOTIX Open Network Bridge se connecte au serveur de gestion pour autoriser l'utilisateur du client ONVIF.
- 3. Après l'autorisation, les clients peuvent récupérer les caméras disponibles et les flux via le service RTSP.
- 4. Le serveur MOBOTIX Open Network Bridge envoie la vidéo en tant que flux RTSP au client ONVIF.
- 5. L'utilisateur du client ONVIF peut Pan/Tilt/Zoom les caméras PTZ, si ces fonctions sont disponibles.

# <span id="page-7-1"></span><span id="page-7-0"></span>**Licence**

# **Licences MOBOTIX Open Network Bridge**

MOBOTIX Open Network Bridge ne nécessite pas de licences supplémentaires, cependant, vous devez disposer d'une installation MOBOTIX HUB VMS déjà en cours d'exécution avec une licence de base pour un produit MOBOTIX HUB VMS.

Vous pouvez télécharger et installer le logiciel gratuitement depuis le site Web de MOBOTIX AG [\(https://www.mobotix.com/en/software-downloads\)](https://www.mobotix.com/en/software-downloads).

# <span id="page-8-1"></span><span id="page-8-0"></span>**Exigences et considérations**

# **Configuration système**

 $\mathscr{S}$ 

L'ordinateur sur lequel vous souhaitez installer le composant de serveur MOBOTIX Open Network Bridge doit avoir accès à Internet, et le logiciel suivant doit être installé sur ce dernier :

- Microsoft $^{\circledR}$  .NFT Framework 3.5.
- Microsoft<sup>®</sup> .NET Framework 4.8 ou une version plus récente.
- Visual C++ Redistributable Package for Visual Studio 2013 (x64).

Les caméras doivent prendre en charge les codecs H.264 ou H.265.

Pour les installations FIPS 140-2, le MOBOTIX Open Network Bridge utilise SHA-256 come algorithme de hachage. Sur les ordinateurs où le mode FIPS n'est pas activé, vous pouvez choisir entre MD5 et SHA-256.

Pour de plus amples informations sur comment configurer votre MOBOTIX HUB VMS pour qu'il s'exécute conformément au mode FIPS 140-2, voir la section de conformité aux normes FIPS 140-2 dans le [guide de durcissement](https://www.mobotix.com/en/manuals).

# <span id="page-8-2"></span>**Quels composants sont installés ?**

Pendant l'installation, les composants suivants sont installés :

- MOBOTIX Open Network Bridge serveur, y compris le service MOBOTIX Open Network Bridge, le service RTSP Bridge MOBOTIX et le MOBOTIX Open Network Bridge Manager, accessible à partir de l'icône de barre d'état
- <sup>l</sup> Module d'extension MOBOTIX Open Network Bridge. Ce plug-in est disponible dans le nœud **Serveurs** dans Management Client. Ceci se produit automatiquement lorsque vous utilisez une méthode d'installation **Typique**. Si vous choisissez une installation **Personnalisée**, vous l'installerez lors d'une étape ultérieure de l'installation.

L'installation fait également les choses suivantes :

- Inscrit et lance le service MOBOTIX Open Network Bridge et le service MOBOTIX RTSP Bridge
- Lance le MOBOTIX Open Network Bridge Manager, qui est disponible dans la zone de notification Windows sur le serveur, où le serveur MOBOTIX Open Network Bridge est installé et accessible à partir de l'icône de barre d'état

 $\mathcal{L}$ 

Les actions dans MOBOTIX Open Network Bridge Manager s'appliquent au service MOBOTIX Open Network Bridge au service RTSP Bridge MOBOTIX. Par exemple, quand vous démarrez ou arrêtez le service MOBOTIX Open Network Bridge, le service RTSP Bridge MOBOTIX démarre ou s'arrête également.

# <span id="page-10-1"></span><span id="page-10-0"></span>**Installation**

# **Installer le MOBOTIX Open Network Bridge**

Lorsque vous installez MOBOTIX Open Network Bridge, vous installez un serveur et un module complémentaire pour le Management Client. Par exemple, vous utilisez ces composants pour gérer les caméras, configurer les utilisateurs, accorder des permissions etc.

Vous pouvez installer et ajouter plusieurs MOBOTIX Open Network Bridge à votre système. Mais cela augmente la charge sur le réseau et peut avoir un impact sur la performance. En général, un seul MOBOTIX Open Network Bridge est ajouté à un système car plusieurs clients ONVIF peuvent se connecter via un seul pont.

Téléchargez le fichier d'installation :

- 1. Sur l'ordinateur où vous souhaitez installer MOBOTIX Open Network Bridge, allez sur le site Web MOBOTIX [\(https://www.mobotix.com/en/software-downloads\)](https://www.mobotix.com/en/software-downloads) et localisez le produit MOBOTIX Open Network Bridge.
- 2. Cliquez sur le fichier d'installation MOBOTIX Open Network Bridge.
- 3. Exécutez l'installateur et suivez les instructions.

Lancez l'installateur :

- 1. Choisissez la langue que vous souhaitez utilisez puis cliquez sur **Continuer**.
- 2. Lisez et acceptez les conditions du contrat de licence et cliquez sur **Continuer**.
- 3. Sélectionnez le type d'installation de la manière suivante :

### **Pour installer le serveur et le plug-in MOBOTIX Open Network Bridge sur un ordinateur et appliquer les paramètres par défaut, cliquez sur Type**.

1. Vérifiez que la connexion en tant que **Network Service** ou un compte utilisateur du domaine avec **Nom d'utilisateur** et **Mot de passe** est correcte. Ensuite, cliquez sur **Continuer**.

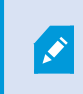

Pour changer ou modifier les identifiants de connexion du compte de service à un stade ultérieur, vous devrez réinstaller le serveur MOBOTIX Open Network Bridge.

- 2. Spécifiez l'URL ou l'adresse IP et le numéro de port du serveur de gestion principal. Le port par défaut est 80. Si vous omettez le numéro de port, le système utilisera le port 80. Ensuite, cliquez sur **Continuer**.
- 3. Sélectionnez l'emplacement du fichier et la langue du produit et cliquez sur **Installer**.

Une fois l'installation terminée, une liste de composants correctement installés s'affiche. Cliquez sur **Fermer**.

**Pour installer le serveur les modules d'extension MOBOTIX Open Network Bridge sur plusieurs ordinateurs, cliquez sur Personnalisé. Utilisez cette méthode si vous avez un système distribué**.

- 1. Pour installer le serveur, cochez la case **MOBOTIX Open Network Bridge Serveur**, puis cliquez sur **Continuer**.
- 2. Établissez une connexion au serveur de gestion en spécifiant les informations suivantes :
	- <sup>l</sup> Vérifiez que la connexion en tant que Network Service ou un compte utilisateur du domaine avec **Nom d'utilisateur** et **Mot de passe** est correcte. Ensuite, cliquez sur **Continuer**
	- <sup>l</sup> Spécifiez l'URL ou l'adresse IP et le numéro de port du serveur de gestion principal. Le port par défaut est : 80. Si vous omettez le numéro de port, le système utilisera le port 80

Cliquez sur **Continuer**.

3. Sélectionnez l'emplacement du fichier et la langue du produit et cliquez sur **Installer**.

Une fois l'installation terminée, une liste de composants correctement installés s'affiche.

4. Cliquez sur **Fermer**, puis installez le module d'extension MOBOTIX Open Network Bridge sur l'ordinateur où le Management Client est installé. Pour installer le module d'extension, exécutez à nouveau l'assistant d'installation sur cet ordinateur, sélectionnez **Personnalisé** et choisissez les modules d'extension respectifs.

Les composants suivants sont à présent installés :

- Serveur MOBOTIX Open Network Bridge
- <sup>l</sup> Module d'extension MOBOTIX Open Network Bridge visible dans Management Client dans le nœud **Serveurs**
- MOBOTIX Open Network Bridge Manager qui s'exécute et est accessible à partir de la zone de notification sur le serveur avec le serveur MOBOTIX Open Network Bridge installé et à partir de l'icône de barre d'état
- Le service MOBOTIX Open Network Bridge enregistré en tant que service

Vous êtes prêt pour la configuration initiale (voir [Configuration d'MOBOTIX Open Network Bridge sur la page 15](#page-14-0)).

S.

# <span id="page-12-1"></span><span id="page-12-0"></span>**Configuration**

# **Configuration des contrôles de sécurité MOBOTIX Open Network Bridge**

MOBOTIX Open Network Bridge exécute l'autorisation utilisateur des clients ONVIF. Celle-ci contrôle la capacité du client ONVIF à accéder aux caméras, et les types d'opérations que peuvent réaliser les clients ONVIF. Par exemple, si les clients ONVIF peuvent utiliser les commandes pan-tilt-zoom (PTZ) sur les caméras.

Pour obtenir des flux vidéo en continu, l'utilisateur doit également disposer des autorisations pour les caméras respectives. Cette autorisation spécifique est nécessaire pour l'utilisateur qui configure MOBOTIX Open Network Bridge et qui l'utilise comme compte de service pendant l'installation.

Si vous avez MOBOTIX HUB L5, vous pouvez limiter l'accès des utilisateurs au module d'extension MOBOTIX Open Network Bridge et aux paramètres en créant un profil Management Client dédié.

MOBOTIX vous recommande de créer et d'ajouter un compte utilisateur dédié pour le MOBOTIX Open Network Bridge, et pour chaque client ONVIF.

### **Configurez les paramètres utilisateur pour un client ONVIF**

- 1. Créez un utilisateur basique dans le Management Client, ou un utilisateur Windows.
- 2. Dans le Management Client, créez un rôle qui peut accéder aux caméras, et spécifiez des autorisations pour le groupe de sécurité MOBOTIX Open Network Bridge dans l'onglet **Sécurité globale** pour le rôle.

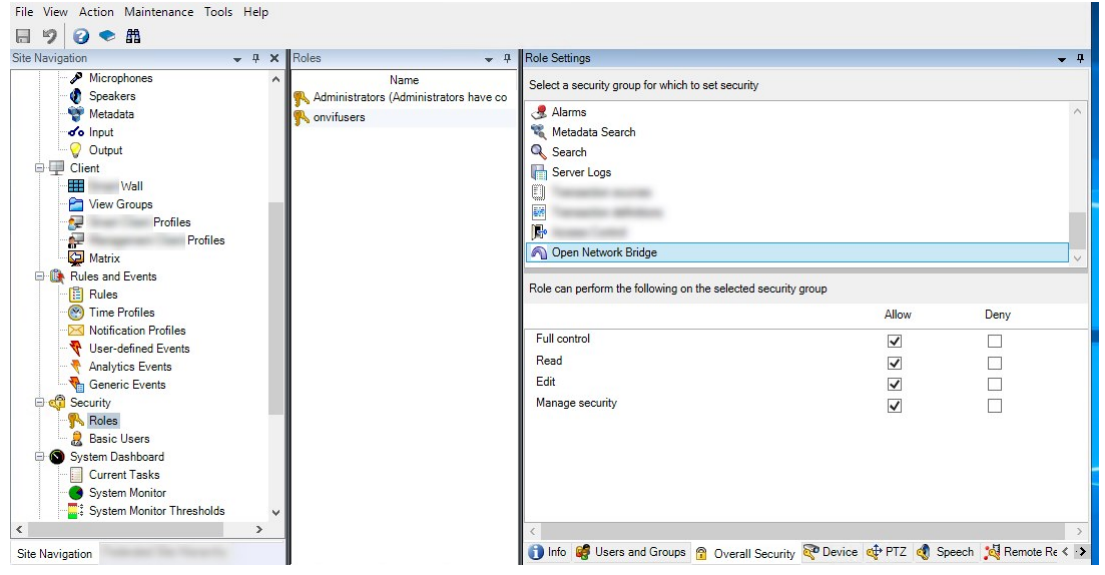

3. Ajoutez l'utilisateur à ce rôle.

4. Sur la barre d'état de MOBOTIX Open Network Bridge Manager, sélectionnez **Gérer les utilisateurs clients ONVIF**.

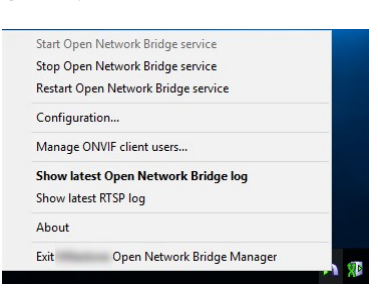

5. Saisissez le nom de domaine\d'utilisateur et le mot de passe pour chaque utilisateur doté des autorisations de client ONVIF et cliquez sur **Ajouter un utilisateur**.

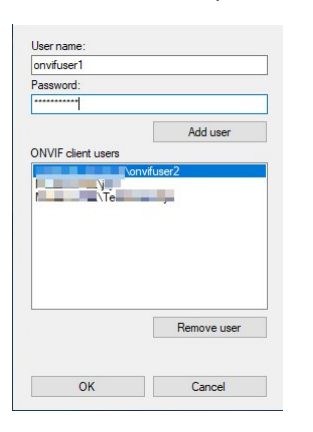

MOBOTIX Open Network Bridge permet uniquement aux clients ONVIF de demander et recevoir des flux vidéo depuis les caméras. Les clients ONVIF ne peuvent pas configurer les paramètres dans le système MOBOTIX HUB VMS via le MOBOTIX Open Network Bridge.

À titre de précaution, MOBOTIX vous recommande d'installer le serveur MOBOTIX Open Network Bridge dans une zone démilitarisée (DMZ). Si vous installez le pont dans un DMZ, vous devez aussi configurer le transfert de port pour les adresses IP internes et externes.

#### **Gérer les utilisateurs du client ONVIF**

Le tableau suivant décrit les paramètres de la fenêtre **Gérer les utilisateurs du client ONVIF**.

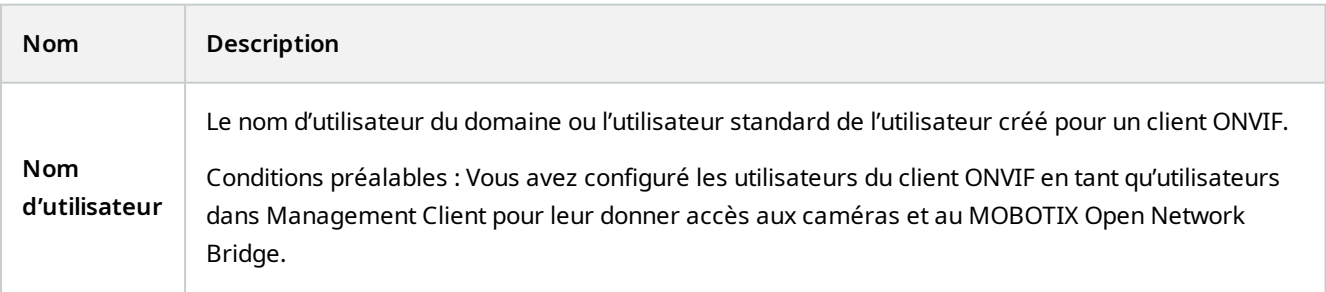

 $\mathcal{S}$ 

### **Configuration**

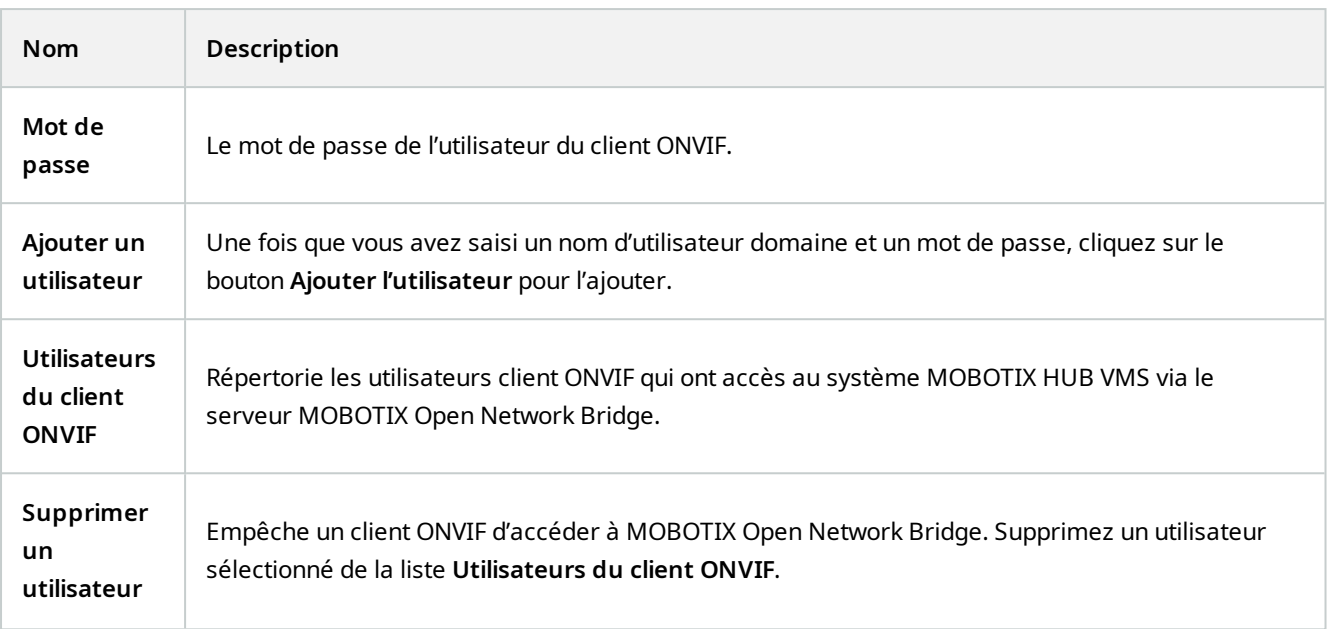

# <span id="page-14-0"></span>**Configuration d'MOBOTIX Open Network Bridge**

Après avoir installé MOBOTIX Open Network Bridge, le service MOBOTIX Open Network Bridge fonctionne et l'icône MOBOTIX Open Network Bridge Manager dans la barre d'état du système devient verte.

Vous devez d'abord configurer les autorisations d'accès, qui sont décrites dans [Configuration des contrôles de sécurité](#page-12-1) [MOBOTIX Open Network Bridge sur la page 13](#page-12-1).

L'étape suivante consiste à ajouter le plug-in MOBOTIX Open Network Bridge au Management Client.

### **Ajoutez MOBOTIX Open Network Bridge au Management Client:**

- 1. Ouvrez le Management Client.
- 2. Déroulez **Serveurs**, faites un clic-droit sur **MOBOTIX Open Network Bridge**, et sélectionnez **Ajouter nouveau**.

La boîte de dialogue **Ajouter MOBOTIX Open Network Bridge** répertorie tous les serveurs **Ajouter MOBOTIX Open Network Bridge** enregistrés que vous n'avez pas encore ajoutés.

<span id="page-14-1"></span>3. Sélectionnez un serveur MOBOTIX Open Network Bridge, puis cliquez sur **OK**.

# **Détails de l'interface utilisateur**

Cet article donne des informations à propos des paramètres de gestion des utilisateurs et des connexions, et des paramètres de configuration des caméras.

Ouvrez le Management Client et sélectionnez le nœud de **MOBOTIX Open Network Bridge**.

# <span id="page-15-0"></span>**Onglet Général**

#### **MOBOTIX Open Network Bridge paramètres**

Le tableau ci-dessous décrit les paramètres du serveur MOBOTIX Open Network Bridge et des clients ONVIF.

Lorsque ces paramètres sont modifiés, pour qu'ils prennent effet, le serveur MOBOTIX Open Network Bridge doit être redémarré.

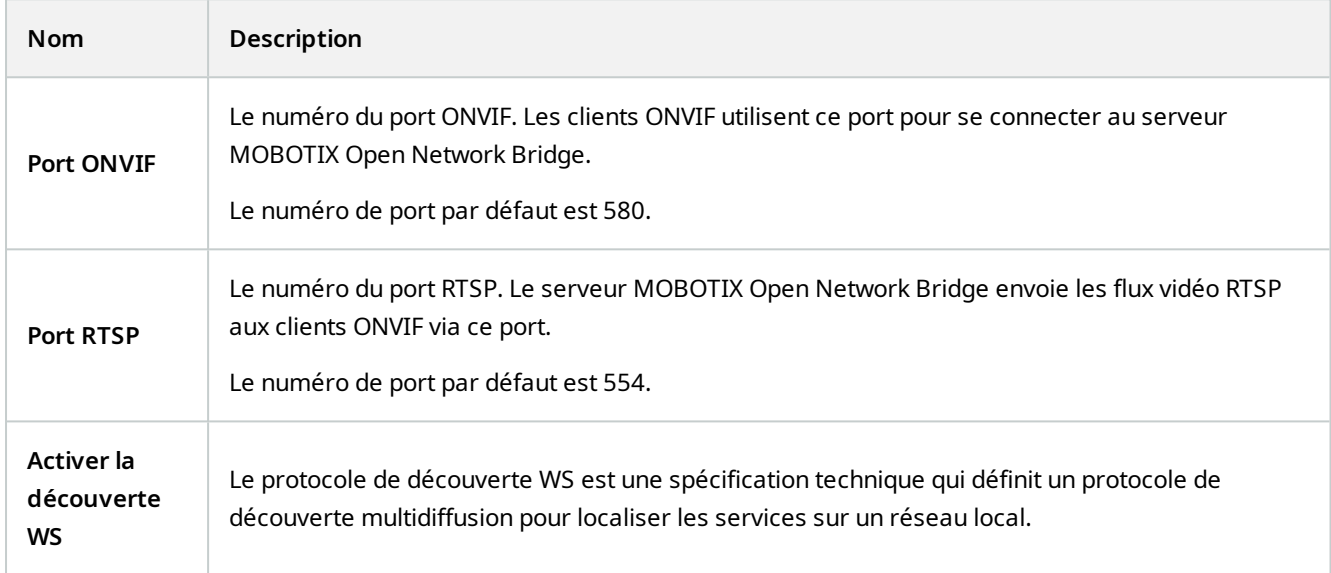

### **Réglages par défaut de la caméra (tels que transmis aux ONVIF clients)**

Ces paramètres pour le MOBOTIX Open Network Bridge répertorient les paramètres par défaut de toutes les caméras que le MOBOTIX Open Network Bridge fournit aux clients ONVIF lorsque les clients se connectent et demandent des flux vidéo.

Les paramètres ne reflètent pas la configuration réelle des caméras et n'ont aucune incidence sur le flux vidéo. Le système utilise ces paramètres pour augmenter la vitesse de l'échange de vidéo entre MOBOTIX Open Network Bridge et le client ONVIF. Le client ONVIF utilisera les paramètres réels du flux RTSP.

Vous pouvez modifier les paramètres par défaut que MOBOTIX Open Network Bridge fournit au client ONVIF, par exemple si vous voulez que les valeurs reflètent la configuration réelle des caméras.

### **Configuration**

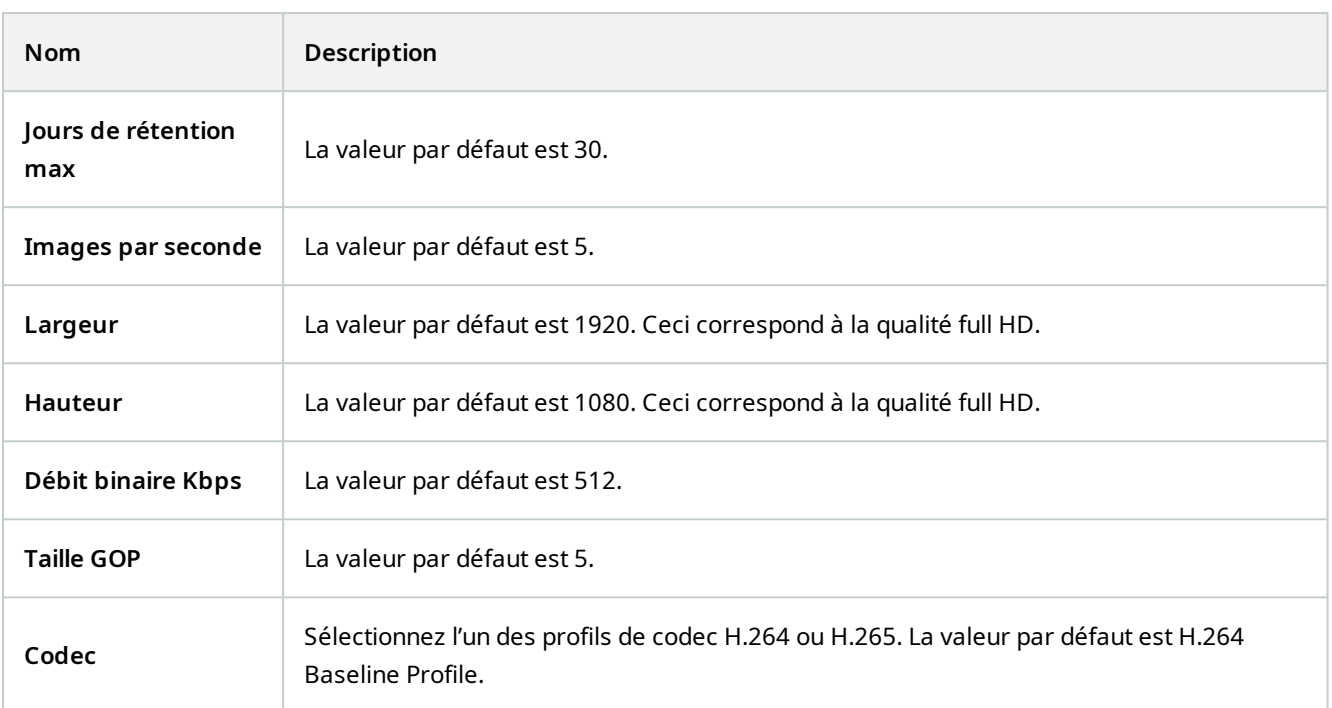

### **Utiliser les configurations à partir du paramètre des périphériques**

La valeur par défaut est activée. Activez cette option pour utiliser la configuration actuelle des périphériques au lieu des valeurs moyennes par défaut définies ci-dessus.

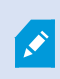

Si vous activez ce paramètre, le délai de réponse entre le système MOBOTIX HUB et les clients ONVIF peut augmenter.

### **Ignorez le masquage de confidentialité dans le paramètre des clients ONVIF**

Désactivé par défaut. Activez-le pour afficher les flux vidéo qui ont des masquages de confidentialité modifiables.

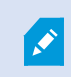

Pour voir les flux vidéo dans les clients ONVIF, vous devez être autorisé à supprimer les masques de confidentialité.

# <span id="page-17-0"></span>**Onglet RTSP**

### **Real Time Streaming Protocol Paramètres**

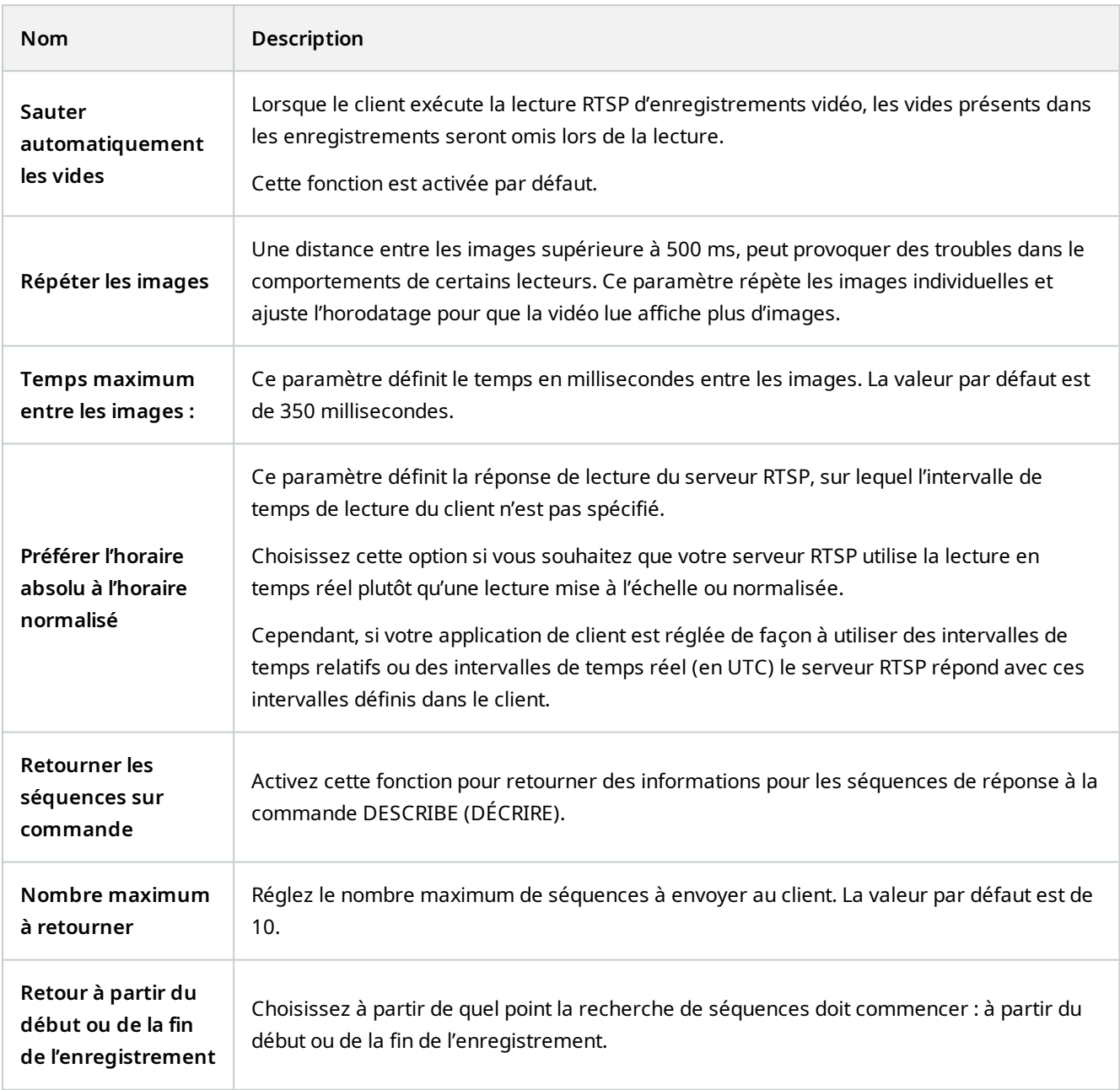

# **Configuration**

### **Paramètres multicast RTSP**

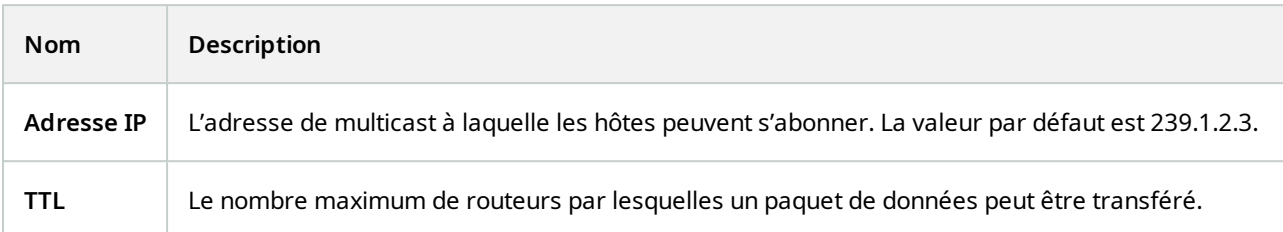

## **Paramètres du protocole RTP (Real-time Transport Protocol)**

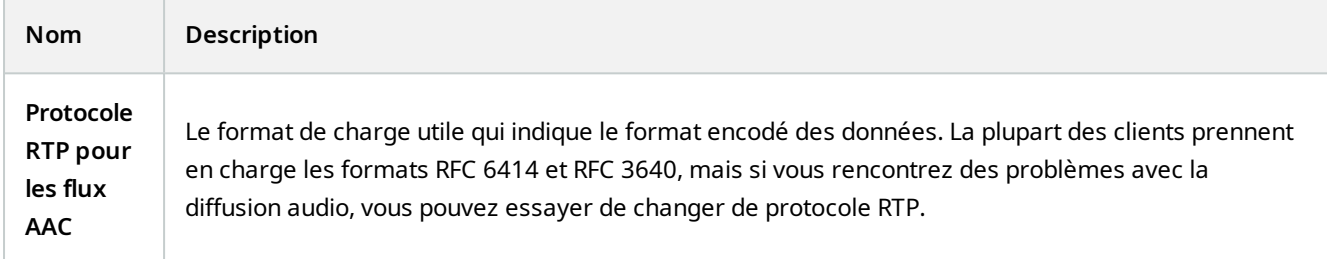

# <span id="page-19-1"></span><span id="page-19-0"></span>**Fonctionnement**

# **Utiliser les clients ONVIF pour voir les flux vidéo**

Les clients ONVIF peuvent être de nombreuses choses différentes, qui vont de systèmes de surveillance personnalisés avancés à des lecteurs média basiques.

Si vous avez appliqué un masque de confidentialité permanent à votre vidéo, vous ne pourrez pas diffuser la vidéo à partir d'un client ONVIF.

<span id="page-19-2"></span>Cette rubrique fournit des exemples de connexion au MOBOTIX Open Network Bridge.

## **Utiliser un client réseau vidéo pour voir un flux en direct**

Cet exemple décrit comment installer le ONVIF Device Manager et le configurer pour diffuser des vidéos en direct depuis une installation MOBOTIX HUB.

Le ONVIF Device Manager est un client réseau vidéo en source ouverte gratuit de iDeviceDesign conforme aux normes ONVIF. L'outil facilite la découverte et la visualisation des vidéos provenant de caméras compatibles ONVIF sur un réseau. Cependant, le ONVIF Device Manager diffuse uniquement des vidéos en direct. Vous ne pouvez pas non plus capturer et enregistrer les données vidéo du flux.

**P** 

 $\overline{\bullet}$ 

Le ONVIF Device Manager ne prend pas en charge le codec FIPS 140-2 ou H.265.

Avant de commencer, vous devez disposer des informations suivantes :

- Les identifiants de connexion utilisateur créés pour MOBOTIX Open Network Bridge
- L'adresse IP ou le nom de l'ordinateur où est installé le MOBOTIX Open Network Bridge

Pour installer le ONVIF Device Manager, procédez comme suit :

- 1. Allez sur le site ONVIF Device Manager de Sourceforge([https://sourceforge.net/projects/onvifdm/\)](https://sourceforge.net/projects/onvifdm/) puis téléchargez et exécutez l'assistant d'installation. Vous pouvez installer le ONVIF Device Manager sur n'importe quel ordinateur.
- 2. Une fois l'installation terminée, une icône apparaît sur votre bureau. Double-cliquez sur l'icône pour démarrer le ONVIF Device Manager.
- 3. Quand vous démarrez le ONVIF Device Manager, il découvre automatiquement les périphériques conformes à ONVIF sur le réseau. Mais il est possible qu'il ne découvre pas MOBOTIX Open Network Bridge.
	- S'il le découvre, passez à l'étape 6
	- S'il ne le découvre pas, ajoutez le pont manuellement. Passez à l'étape 4
- 4. Pour ajouter un MOBOTIX Open Network Bridge, cliquez sur **AJOUT**.
- 5. Dans la boîte de dialogue **Ajouter un périphérique**, dans le champ **URI**, indiquez le nom ou l'adresse IP de l'ordinateur où est installé MOBOTIX Open Network Bridge, et le numéro de port ONVIF. Par exemple, la chaîne devrait prendre cette forme : *http://[Adresse IP]:580/onvif/device\_service*.
- 6. Lorsque vous avez ajouté le pont, il est disponible en bas de la liste **Périphériques**. Sélectionnez-le.
- 7. Saisissez les identifiants de connexion de l'utilisateur standard qui a été créé pour le client ONVIF en haut de la liste. S'il s'agit d'un utilisateur Windows, vous devez saisir le domaine\nom d'utilisateur.

### <span id="page-20-0"></span>**Utiliser un lecteur média pour afficher un flux vidéo**

Cet exemple décrit comment utiliser le lecteur média VLC pour récupérer et afficher un flux vidéo en direct ou une vidéo enregistrées depuis une caméra dans une installation MOBOTIX HUB.

Le lecteur média VLC est un lecteur multimédia en source ouverte gratuit de VideoLan qui prend en charge différents protocoles de diffusion, dont RTSP. Par exemple, l'utilisation du lecteur média VLC est utile quand vous souhaitez un moyen très rapide de vous connecter à une caméra ou simplement pour tester la connexion à une caméra.

Quand vous vous connectez à une caméra pour afficher une vidéo enregistrée, le MOBOTIX Open Network Bridge diffuse les séquences vidéo en commençant par la première.

Avant de commencer, obtenez les informations suivantes auprès de la personne qui gère l'installation MOBOTIX HUB :

- Les identifiants de connexion du compte utilisateur affecté au MOBOTIX Open Network Bridge
- L'adresse IP ou le nom de l'ordinateur où est installé le MOBOTIX Open Network Bridge

En outre, selon le schéma que vous utilisez, vous avez besoin des informations suivantes :

• Si vous utilisez rtsp://[rtsp\_server]:554/live/[camera\_id]

Vous avez ensuite besoin du GUID du périphérique à partir duquel vous souhaitez diffuser la vidéo

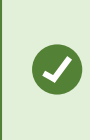

Le GUID de la caméra est disponible dans Management Client. Pour trouver le GUID, sélectionnez le serveur d'enregistrement où la caméra a été ajoutée puis sélectionnez la caméra. Cliquez sur l'onglet **Infos**, appuyez longuement sur CTRL sur votre clavier puis cliquez sur l'aperçu vidéo de la caméra.

• Sivous utilisez rtsp://[rtsp\_server]:554/live/[camera\_id]/[stream\_number]

Vous avez ensuite besoin du numéro du flux. Ceci est une valeur numérique comprise entre 0 et 15.

. Si vous utilisez rtsp://[rtsp\_server]:554/live/[camera\_id]/[stream\_id]

Vous avez ensuite besoin de l'ID du flux. Il s'agit du GUID qui identifie le flux dans MOBOTIX HUB VMS.

Les GUID de mise en oeuvre de diffusion multiflux MOBOTIX HUB VMS actuels qui identifient les flux sont fixés à :

- <sup>l</sup> 28dc44c3-079e-4c94-8ec9-60363451eb40 pour le flux 0
- <sup>l</sup> 28dc44c3-079e-4c94-8ec9-60363451eb41 pour le flux 1
- <sup>l</sup> ...
- <sup>l</sup> 28dc44c3-079e-4c94-8ec9-60363451eb4f pour le flux 15

Cette description est basée sur VLC 2.2.4 pour Windows.

Pour installer le lecteur média VLC et le connecter à un MOBOTIX HUB, suivez ces étapes :

- 1. Accédezà<https://www.videolan.org/vlc/>,puis téléchargez le programme d'installationpourle lecteurde média VLC.
- 2. Exécutez l'installateur et suivez les instructions à chaque étape.
- 3. Sur la barre d'outils, cliquez sur **Média**, puis sélectionnez **Ouvrir le flux réseau**.
- 4. Dans la boîte de dialogue **Ouvrir média**, saisissez la chaîne RTSP suivante. Remplacez les variables entre crochets [Adresse IP MOBOTIX Open Network Bridge] et [GUID caméra] par les informations correctes :
	- **Pour voir un flux vidéo en direct, saisissez rtsp://[MOBOTIX Open Network Bridge IP Address]:554/live/[Camera GUID]**
	- <sup>l</sup> Pour voir une vidéo enregistrée, saisissez **rtsp://[MOBOTIX Open Network Bridge IP Address]:554/vod/[Camera GUID]**
- 5. Cliquez sur **Lecture**, puis saisissez le nom d'utilisateur et le mot de passe du compte utilisateur qui a été ajouté au MOBOTIX Open Network Bridge.

### <span id="page-21-0"></span>**Gérer la lecture de vidéos**

Les commandes de lecture sont conformes aux normes RTSP et à la spécification de diffusion ONVIF [\(https://www.onvif.org/profiles/specifications/](https://www.onvif.org/profiles/specifications/)).

#### **Résumé de l'enregistrement**

Vous pouvez obtenir un aperçu de tous les enregistrements vidéo disponibles sur le périphérique à l'aide de la commande GetRecordingSummary . Cela n'est pas nécessaire, mais cela permet d'avoir des informations utiles avant d'effectuer une recherche.

Vous pouvez utiliser GetRecordingSummary et/ou GetMediaAttributes pour obtenir l'horodatage du premier et du dernier enregistrement, mais vous devez d'abord activer le paramètre **Utiliser les configurations des caméras** sur le plug-in MOBOTIX Open Network Bridge dans le MOBOTIX HUB Management Client.

### **Fonctionnement**

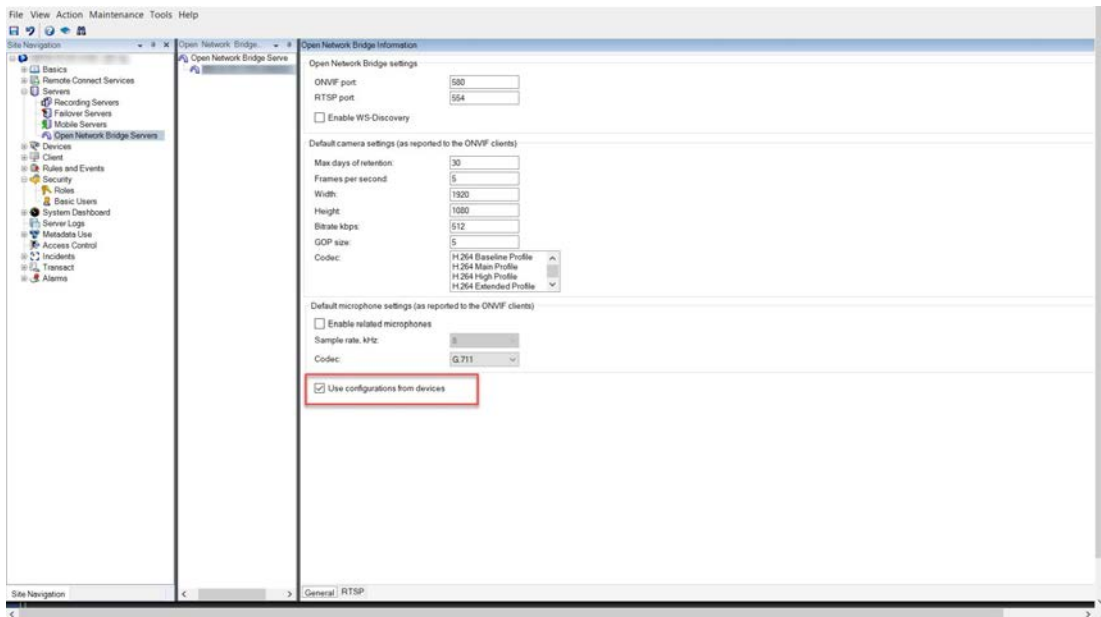

Créer un proxy pour le service RecordingSearch à l'aide du point de terminaison de service renvoyé par GetServices. Créer des objets de demande et de réponse, puis appeler GetRecordingSummary.

```
SearchBindingProxy searchProxy ( &soapSearch );
std::string searchEndpoint = "http://" + host + "/onvif/recording search service";
_tse__GetRecordingSummary tse__GetRecordingSummary;
tse GetRecordingSummaryResponse tse GetRecordingSummaryResponse;
result = searchProxy.GetRecordingSummary( searchEndpoint.c_str(), NULL,
   &tse GetRecordingSummary, &tse GetRecordingSummaryResponse );
```
#### **Recherche d'enregistrement**

La méthode Service de recherche FindRecordings lance une recherche asynchrone sur la caméra. FindRecordings retourne un jeton qui référence les résultats de la recherche. Même s'il n'y a qu'un enregistrement disponible, une recherche est le moyen approprié pour obtenir une référence de l'enregistrement concerné.

Envoyez une requête FindRecordings avec les paramètres obligatoires suivants :

- <sup>l</sup> SearchScope > IncludedSources > Token vous devez fournir le jeton de la caméra GUID
- <sup>l</sup> SearchScope > RecordingInformationFilter schaîne avec les paramètres suivants :
	- $\cdot$  timestamp (au format UTC)
	- <sup>l</sup> maxTimeBefore (l'heure avant l'estampille temporelle demandée, en millisecondes)
	- <sup>l</sup> maxCountBefore (le nombre maximum de pistes avant l'estampille temporelle demandée)
	- maxTimeAfter (L'heure après l'estampille temporelle demandée, en millisecondes)
	- <sup>l</sup> maxCountAfter (le nombre maximum de pistes après l'estampille temporelle demandée)

Par exemple :

```
boolean(//Track[TrackType = "Video"]),2016-12-06T08:07:43Z,99999999,20,99999999,20
```
Vous recevrez une réponse avec SearchToken, qui est unique pour les critères de recherche.

Transmettez le SearchToken à GetRecordingSearchResults pour obtenir une liste comportant toutes les pistes correspondant aux critères de recherche.

#### **Lancement de la lecture**

Lors de la lecture de vidéos, la vitesse par défaut est 1 (lecture normale en direction avant).

La lecture est lancée au moyen de la méthode RTSP PLAY. Il est possible de spécifier une plage. Si aucune plage n'est spécifiée, le flux est diffusé à partir du début et jusqu'à la fin ou, s'il est mis en pause, il reprend à l'endroit où il s'était arrêté. Dans cet exemple, « Range: npt=3-20 » demande au serveur RTSP de commencer la lecture à la troisième seconde et de s'arrêter à la 20e seconde.

Par exemple :

```
PLAY rtsp://user:1234@test01:554/vod/943ffaad-42be-4584-bc2c-c8238ed96373 RTSP/1.0
CSeq: 123
Session: 12345678
Require: onvif-replay
Range: npt=3-20
Rate-Control: no
```
#### **Lecture arrière**

Les périphériques ONVIF peuvent PARFOIS prendre en charge la lecture arrière. La lecture arrière est indiquée par un champ « Échelle » doté d'une valeur négative dans l'en-tête. Par exemple, pour lire un fichier en arrière sans perdre de données, une valeur de -1,0 sera utilisée.

Le MOBOTIX Open Network Bridge prend en charge des valeurs comprises entre [-32 : 32].

```
PLAY rtsp://user:1234@test01:554/vod/943ffaad-42be-4584-bc2c-c8238ed96373 RTSP/1.0
CSeq: 123
Session: 12345678
Require: onvif-replay
Range: clock=20090615T114900.440Z
Rate-Control: no
Scale: -1.0
```
#### **Changement de vitesse**

La vitesse est contrôlée par l'en-tête de commande du débit RTSP. Si « Rate-Control=yes » (Contrôle du débit = oui), le serveur contrôle la vitesse de lecture. Le flux est diffusé en temps réel à l'aide des mécanismes temporels RTP standard. Si « Rate-Control=non » (Contrôle du débit = non), le client contrôle la vitesse de lecture. La lecture à débit contrôlé est généralement utilisée uniquement par les clients spécifiques non-ONVIF, car ils n'ont pas spécifié « Rate-Control=no » (Contrôle du débit = non).

Pour contrôler la vitesse de lecture dans un client, utilisez les commandes fournies. Par exemple, avec le lecteur multimédia VLC, sélectionnez **Lecture** > **Vitesse** > **Plus vite** ou **Moins vite**. Ceci augmente ou réduit la vitesse de 0,5.

**Plus vite (fin)** et **Moins vite (fin)** change la vitesse de 0,25.

### **Gérer la lecture sur le lecture multimédia VLC en saisissant des lignes de commande**

Vous pouvez gérer la lecture de vidéos sur le lecteur multimédia VLC en utilisant des lignes de commande. Veuillez vous reporter à l'aide sur les lignes de commande VLC [\(https://wiki.videolan.org/VLC\\_command-line\\_help/\)](https://wiki.videolan.org/VLC_command-line_help/) pour plus de détails.

Ces commandes vous permettent, par exemple, de lire un fichier à l'envers et de changer le point de début de la lecture.

Voici un exemple d'une ligne de commande typique :

```
>vlc.exe --rate=-1.0 --start-time=3600 "rtsp://user:1234@test01:554/vod/943ffaad-42be-
4584-bc2c-c8238ed96373"
```
Où :

- Le débit est le paramètre d'échelle et de vitesse
- <sup>l</sup> Start-time (l'horaire de début) est exprimé en secondes après le début sur la base de données

Voici les commandes de lecture pour le lecteur multimédia VLC :

## **Fonctionnement**

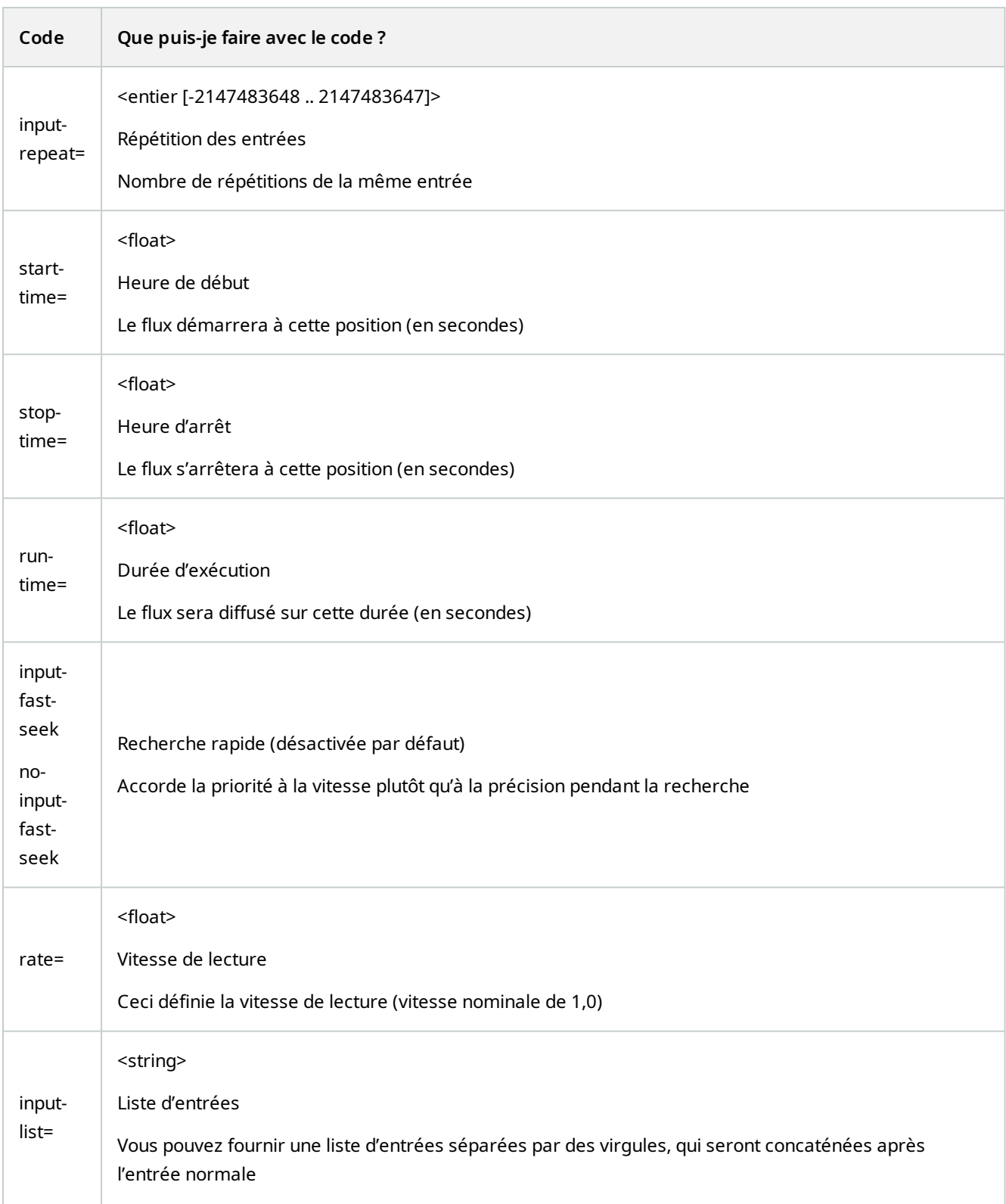

## **Fonctionnement**

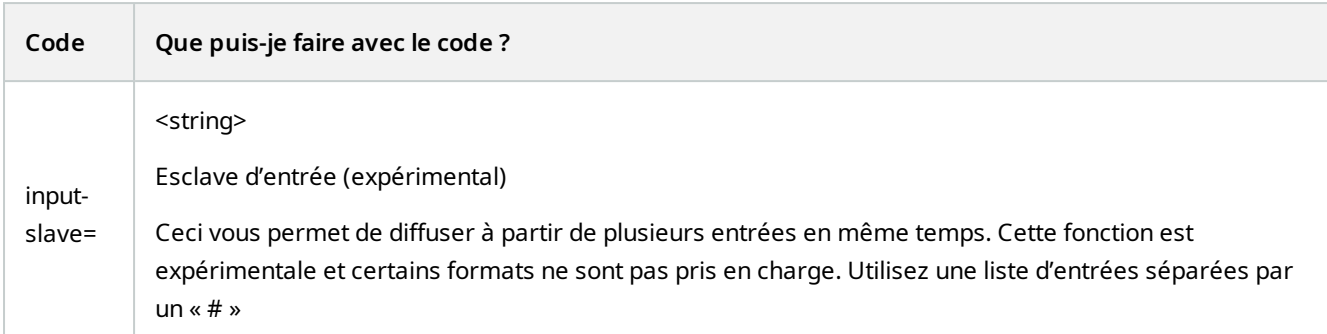

# <span id="page-27-1"></span><span id="page-27-0"></span>**Maintenance**

# **Vérifier l'état du service MOBOTIX Open Network Bridge**

Pour afficher l'état du service MOBOTIX Open Network Bridge, suivez les étapes ci-dessous.

1. Sur l'ordinateur où est installé le serveur MOBOTIX Open Network Bridge, regardez dans la zone de notification. L'icône de la barre MOBOTIX Open Network Bridge Manager indique l'état du service MOBOTIX Open Network Bridge. Si le service est en cours d'exécution, l'icône est verte.

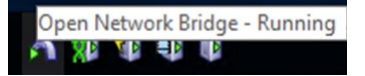

<span id="page-27-2"></span>2. S'il n'est pas en cours d'exécution, l'icône est jaune ou rouge. Faites un clic droit sur l'icône et sélectionnez **Démarrer le service MOBOTIX Open Network Bridge**.

# **Afficher des journaux**

Le MOBOTIX Open Network Bridge Manager enregistre les informations de connexion du serveur MOBOTIX Open Network Bridge et les flux RTSP.

1. Dans la zone de notification de l'ordinateur sur lequel le serveur MOBOTIX Open Network Bridge est installé, faites un clic droit sur l'icône de la barre MOBOTIX Open Network Bridge Manager.

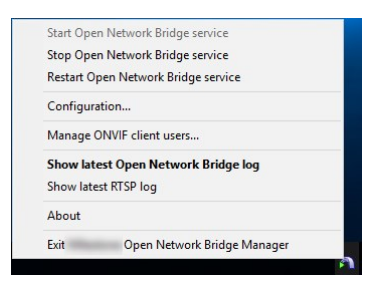

<span id="page-27-3"></span>2. Sélectionnez **Afficher le journal MOBOTIX Open Network Bridge le plus récent** ou **Afficher le journal RTSP le plus récent**.

# **Changez le niveau des informations dans vos journaux**

Le MOBOTIX Open Network Bridge Manager enregistre les informations de connexion du serveur MOBOTIX Open Network Bridge et les flux RTSP.

Pour changer le niveau d'information, suivez ces étapes :

- 1. Cliquez droit sur l'icône de la barre MOBOTIX Open Network Bridge Manager puis arrêtez le service MOBOTIX Open Network Bridge.
- 2. Faites de nouveau un clic droit sur l'icône de la barre MOBOTIX Open Network Bridge Manager et sélectionnez **Configuration**.

3. Dans les champs **Niveau de journalisation pour MOBOTIX Open Network Bridge** et **Niveau de journalisation pour RTSP**, sélectionnez le type d'information que vous souhaitez sauvegarder dans vos journaux ONVIF et RTSP. La valeur par défaut est **Information**.

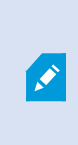

Du haut en bas dans la liste, les options sont organisées du niveau le plus bas au niveau le plus haut. Chaque niveau inclut le niveau supérieur dans la liste. Par exemple, le niveau **Avertissement** inclut le niveau **Erreur**. MOBOTIX vous recommande de n'utiliser que les niveaux **Erreur**, **Avertissement** et **Information**. Les niveaux **Tracé** et **Message** capturent plus d'informations et utilisent plus d'espace sur le disque, ce qui peut réduire la performance.

- 4. Cliquez sur **OK**.
- <span id="page-28-0"></span>5. Cliquez droit sur l'icône de la barre MOBOTIX Open Network Bridge Manager puis démarrez le service MOBOTIX Open Network Bridge.

# **Changez les paramètres de configuration pour MOBOTIX Open Network Bridge**

Si vous modifiez l'adresse IP ou le nom d'hôte du serveur de gestion, vous devez mettre à jour ces informations pour le MOBOTIX Open Network Bridge.

Pour changer l'adresse VMS, suivez ces étapes :

- 1. Sur l'ordinateur où le serveur MOBOTIX Open Network Bridge est installé, cliquez droit sur l'icône de la barre MOBOTIX Open Network Bridge Manager puis arrêtez le service MOBOTIX Open Network Bridge.
- 2. Faites de nouveau un clic droit sur l'icône de la barre MOBOTIX Open Network Bridge Manager et sélectionnez **Configuration**.

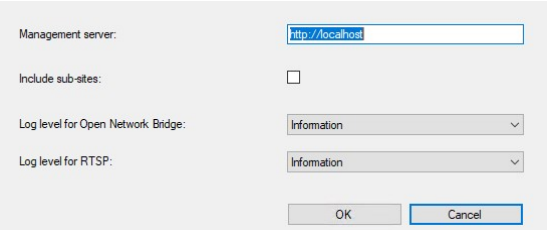

3. Indiquez les nouvelles informations puis cliquez sur **OK**.

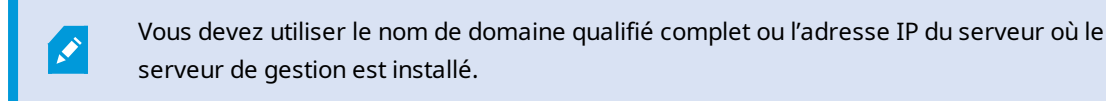

4. Cliquez droit sur l'icône de la barre MOBOTIX Open Network Bridge Manager puis démarrez le service MOBOTIX Open Network Bridge.

Le service MOBOTIX Open Network Bridge est à présent en cours d'exécution et l'icône de la barre devient verte.

# <span id="page-29-0"></span>**Inclure les sous-sites**

Par défaut, MOBOTIX Open Network Bridge est configuré pour exclure les sous-sites. Cela signifie que les utilisateurs du client ONVIF ne peuvent pas accéder à la vidéo à partir des caméras installées dans les sous-sites.

Vous pouvez modifier ce paramètre pour inclure les sous-sites. Cependant, MOBOTIX vous recommande de ne le faire que pour les systèmes où les sous-sites ne contiennent pas un grand nombre de caméras. Le MOBOTIX Open Network Bridge rassemble et affiche toutes les caméras, y compris celles des sous-sites, au sein d'une seule et même liste. Par exemple, si le système et les sous-sites contiennent plus de 50 caméras, la liste devient difficile à utiliser.

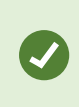

Si vous devez inclure les sous-sites, envisagez d'installer MOBOTIX Open Network Bridge sur chaque serveur de gestion. Vous aurez plusieurs listes de caméras, mais les caméras seront plus faciles à identifier et à naviguer.

Pour inclure les sous-sites :

- 1. Cliquez droit sur l'icône de la barre MOBOTIX Open Network Bridge Manager puis arrêtez le service MOBOTIX Open Network Bridge.
- 2. Faites de nouveau un clic droit sur l'icône de la barre MOBOTIX Open Network Bridge Manager et cliquez sur **Configuration**.
- 3. Sélectionnez l'option **Inclure sous-sites** et cliquez sur **OK**.
- <span id="page-29-1"></span>4. Cliquez droit sur l'icône de la barre MOBOTIX Open Network Bridge Manager puis démarrez le service MOBOTIX Open Network Bridge.

# **Conseils et astuces**

### **Le fichier de configuration MOBOTIX Open Network Bridge**

La configuration créée par MOBOTIX Open Network Bridge Manager est enregistrée localement dans un fichier situé à ProgramData\MOBOTIX\MOBOTIX Open Network Bridge. Le nom du fichier est serverconfiguration.xml. Si ce fichier est supprimé, vous devez actualiser la configuration dans le MOBOTIX Open Network Bridge Manager.

Pour mettre à jour une configuration, suivez les étapes décrites dans [Changez les paramètres de configuration pour](#page-28-0) [MOBOTIX Open Network Bridge sur la page 29](#page-28-0).

### **MOBOTIX Open Network Bridge et codecs de diffusion**

Les propriétés de la caméra, y compris le codec, sont déterminées par le fabricant. Lorsque MOBOTIX Open Network Bridge lit la propriété du codec de la plupart des modèles de caméras, il est possible que le codec de votre périphérique ne soit pas reconnu et que vous ne puissiez pas diffuser de vidéo.

 $\mathcal{S}$ 

Si vos caméras utilisent différents codecs pour le streaming, assurez-vous que vous avez activé le paramètre **Utiliser la configuration à partir des périphériques** dans l'onglet **Général** pour le **Serveur Open Network Bridge** sélectionné.

Pour indiquer à MOBOTIX Open Network Bridge quel codec utiliser :

- 1. Dans le volet **Navigation sur le site**, sélectionnez **Périphériques** puis **Caméras**.
- 2. Sélectionnez la caméra requise dans le volet **Vue d'ensemble**.
- 3. Ouvrez l'onglet **Flux**.
- 4. Dans le champ du nom du flux, ajoutez le nom du codec à la fin. Exemple : Flux vidéo 1 H264.

# <span id="page-31-0"></span>**Fonctions prises en charge**

Pour utiliser un système de surveillance IP entant que client ONVIF et vous connecter au MOBOTIX Open Network Bridge, le système doit prendre en charge certaines fonctions dans profil G et profil S ONVIF. Cette section répertorie ces fonctions et les organise selon les fonctionnalités qu'elles prennent en charge.

- Pour en savoir plus sur le profil G, consultez Caractéristiques du profil G ONVIF [\(https://www.onvif.org/profiles/profile-g/\)](https://www.onvif.org/profiles/profile-g/)
- Pour en savoir plus sur le profil S, consultez Caractéristiques du profil S ONVIF [\(https://www.onvif.org/profiles/profile-s/](https://www.onvif.org/profiles/profile-s/))

<span id="page-31-1"></span>Le MOBOTIX Open Network Bridge ne prend pas en charge les fonctions liées à la configuration, aux emplois, à la maintenance utilisateur, ou aux fonctions définies comme Média ou Événement.

# **Fonctions prises en charge pour le Profil G ONVIF**

Les tableaux suivants contiennent une liste des fonctions prises en charge pour le Profil G ONVIF. Les tableaux indiquent si ces fonctions sont obligatoires, facultatives ou conditionnelles, selon les spécifications.

La colonne Mise en œuvre indique si la fonction a été mise en œuvre dans le MOBOTIX Open Network Bridge. Les champs marqués comme Maquette indiquent que le serveur envoie une réponse valide conformément à la norme, mais que le système ne vérifie pas si les données qu'elle contient sont correctes.

### **ONVIF 7.2.3 Liste de fonctions pour les capacités**

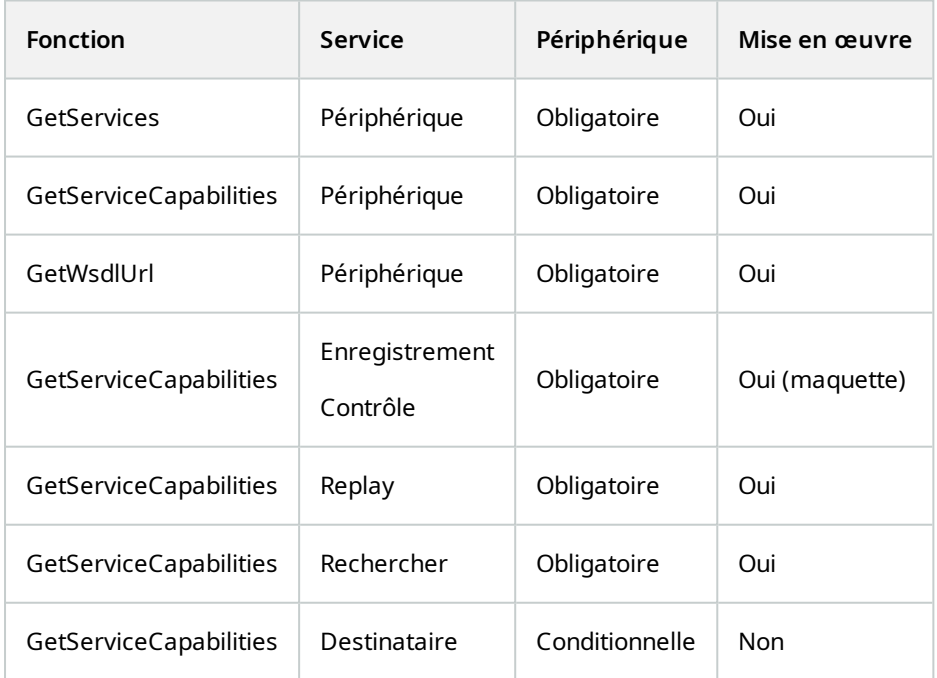

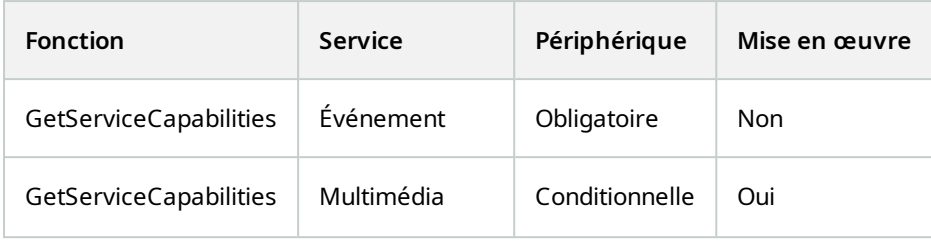

## **ONVIF 7.3.3 Liste des fonctions pour l'enregistrement de la recherche**

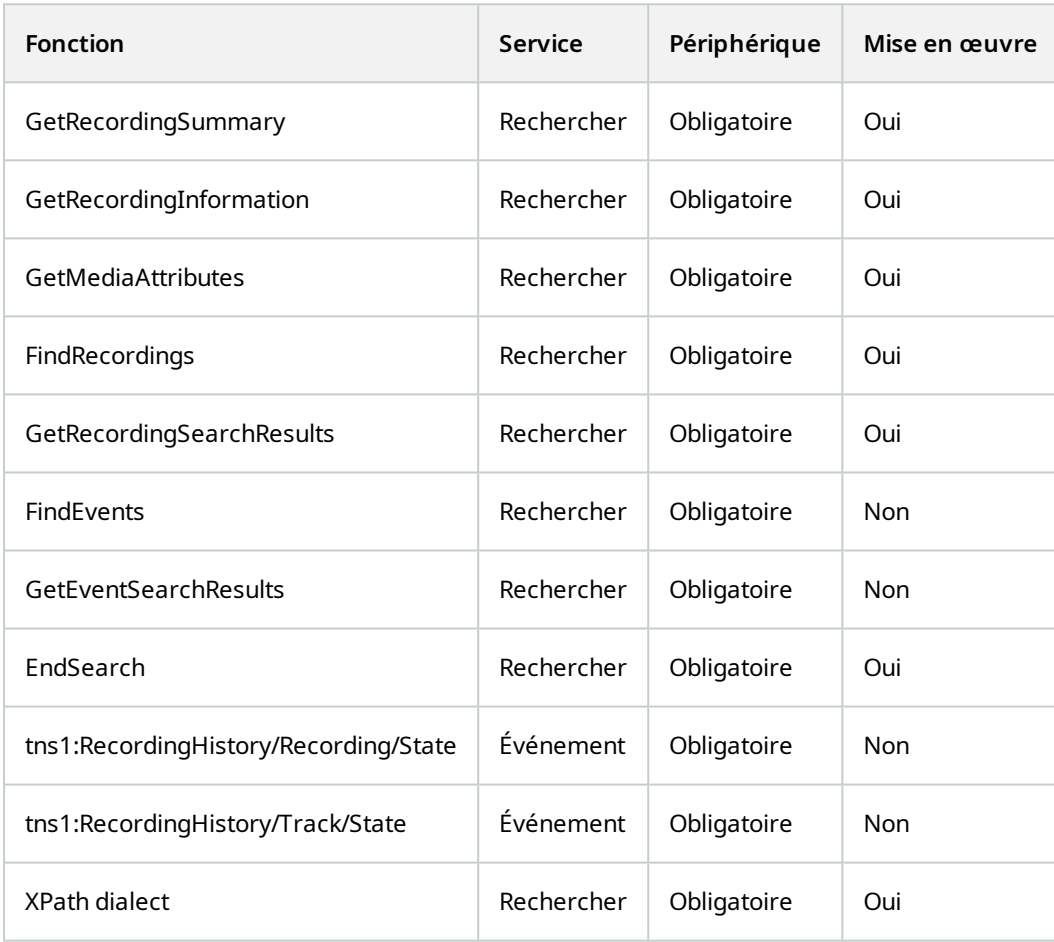

### **ONVIF 7.4.3 Liste des fonctions pour le contrôle de la réponse**

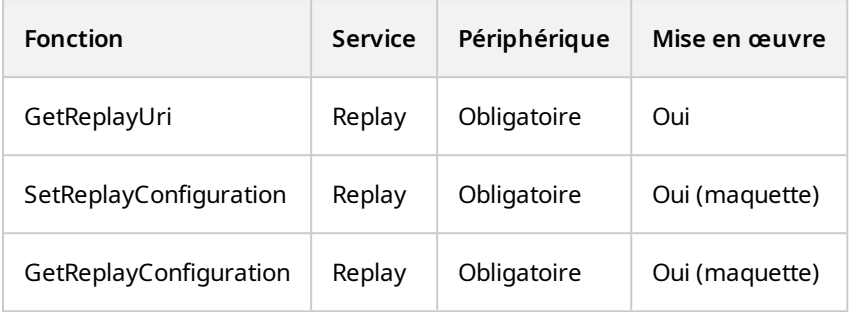

### **ONVIF 9.1.4.3 Liste des fonctions pour le contrôle de l'enregistrement – Utilisation d'une source de média embarquée (si elle est prise en charge)**

\*Si le périphérique dispose de sources de média embarquées

\*\*Si le périphérique dispose de sources audio embarquées

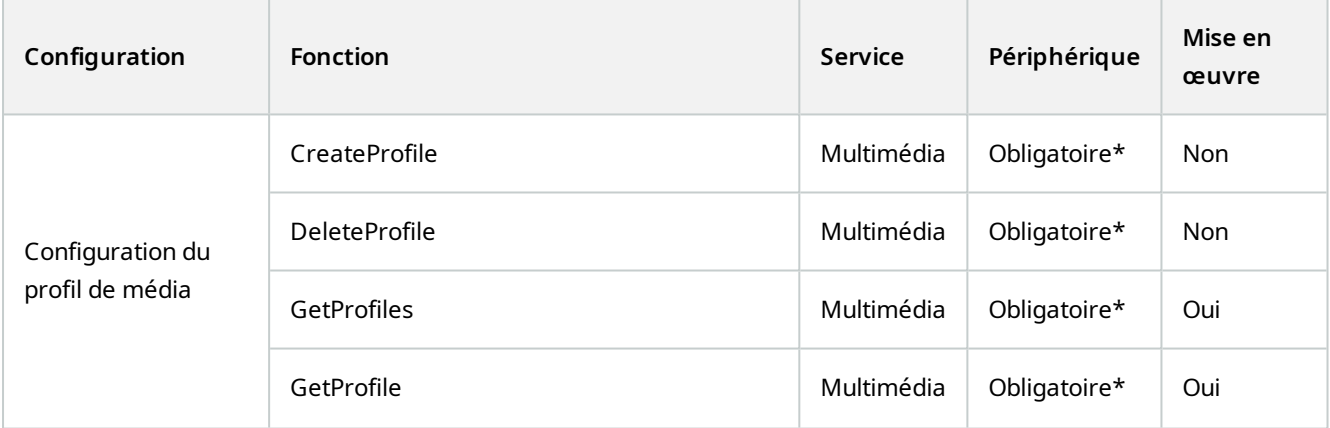

# **Fonctions prises en charge**

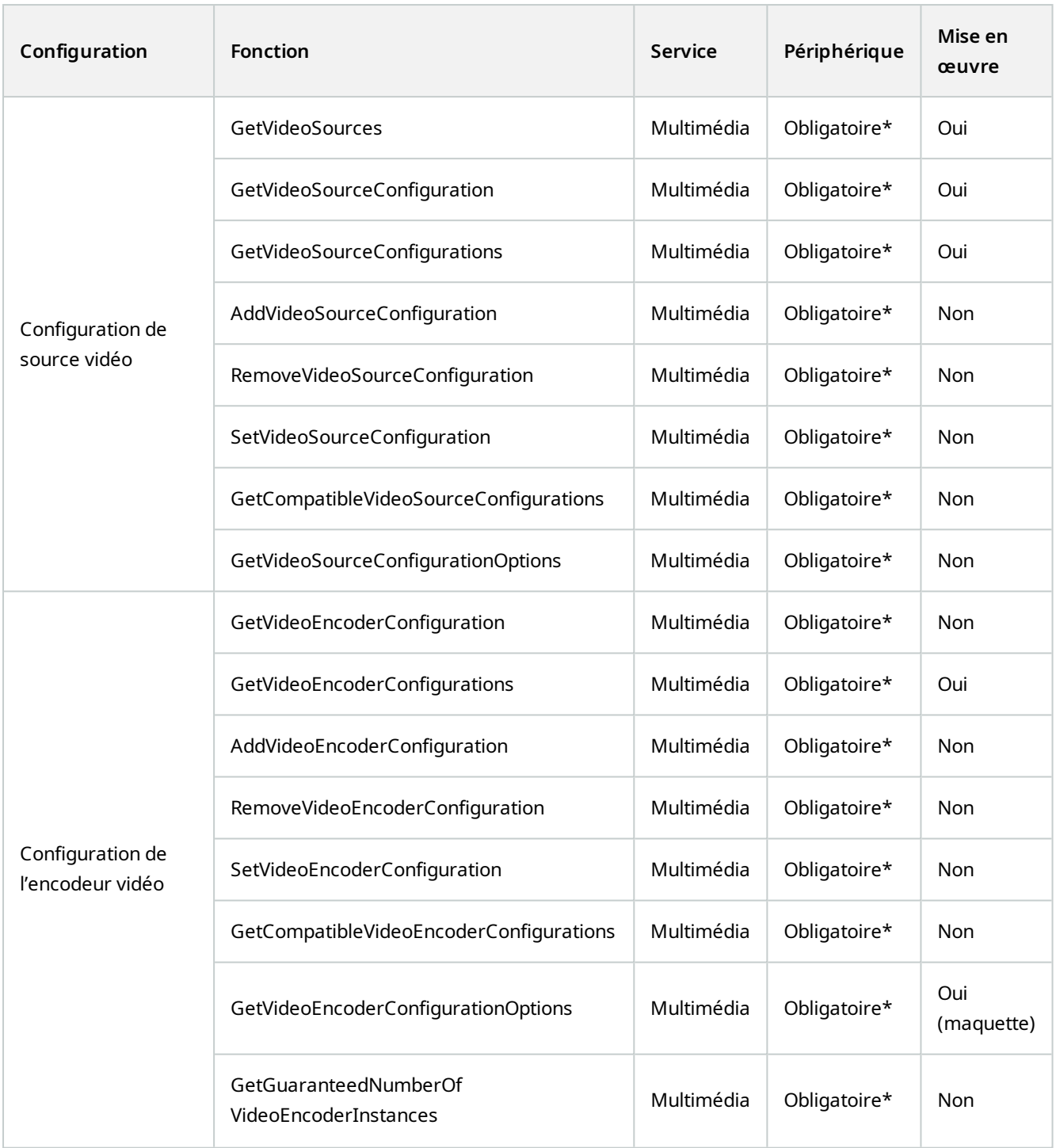

# **Fonctions prises en charge**

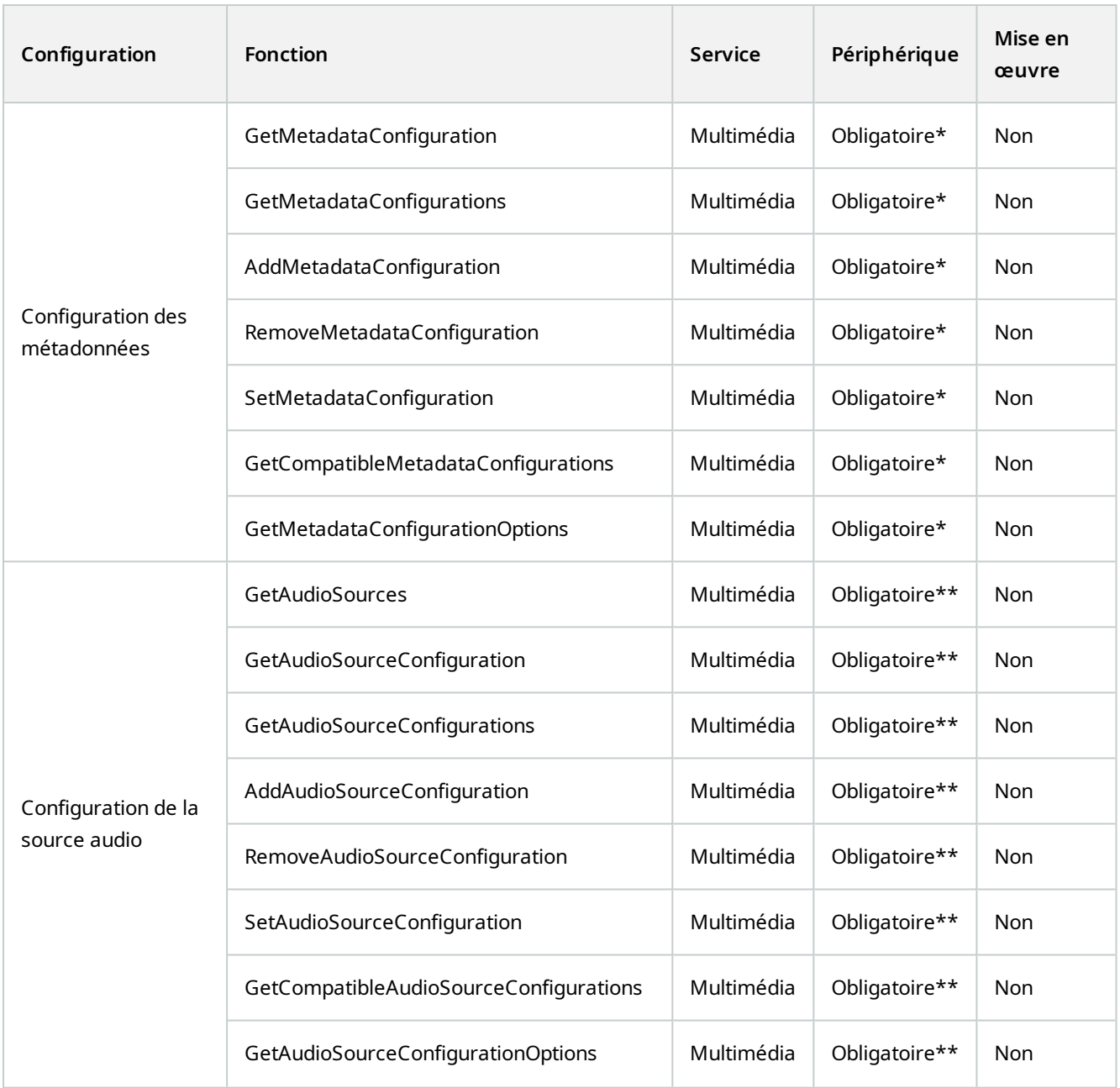

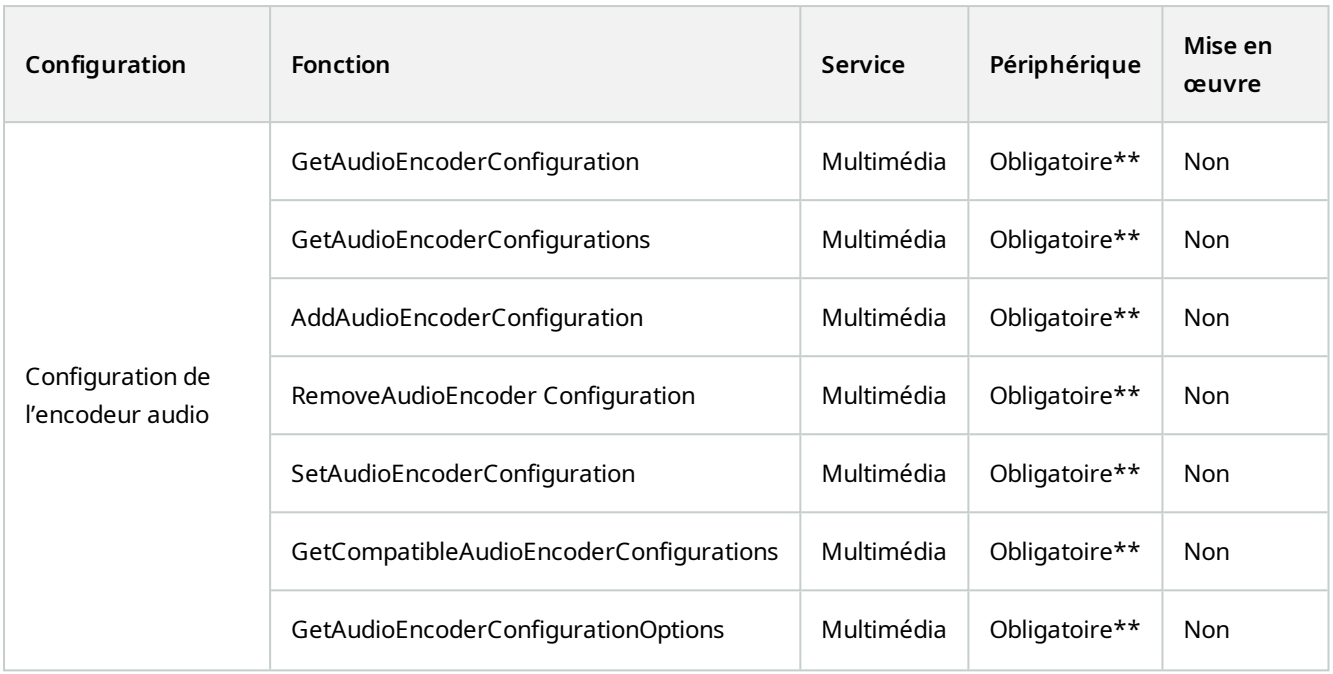

## **ONVIF 9.3.3 Liste des fonctions pour la découverte**

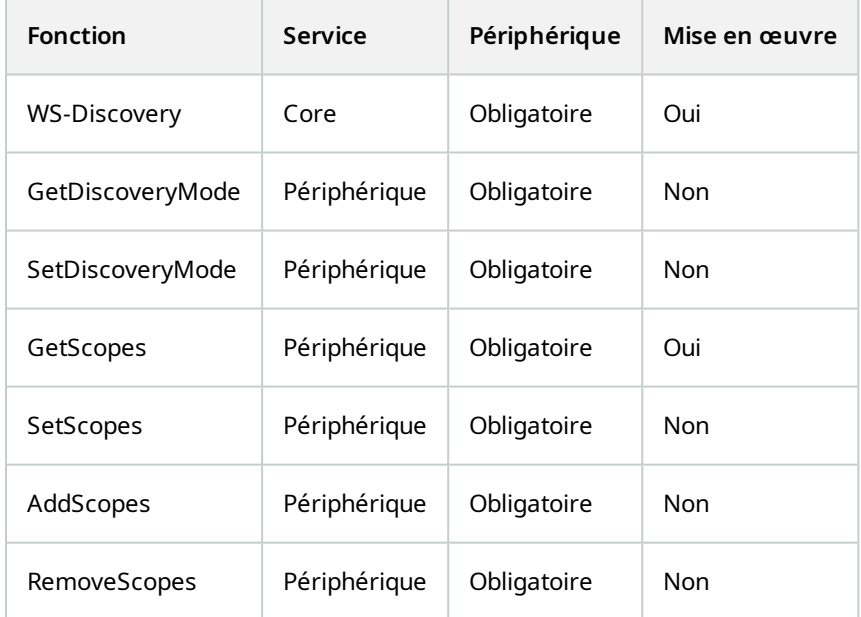

## **ONVIF 9.4.3 Liste des fonctions de configuration du réseau**

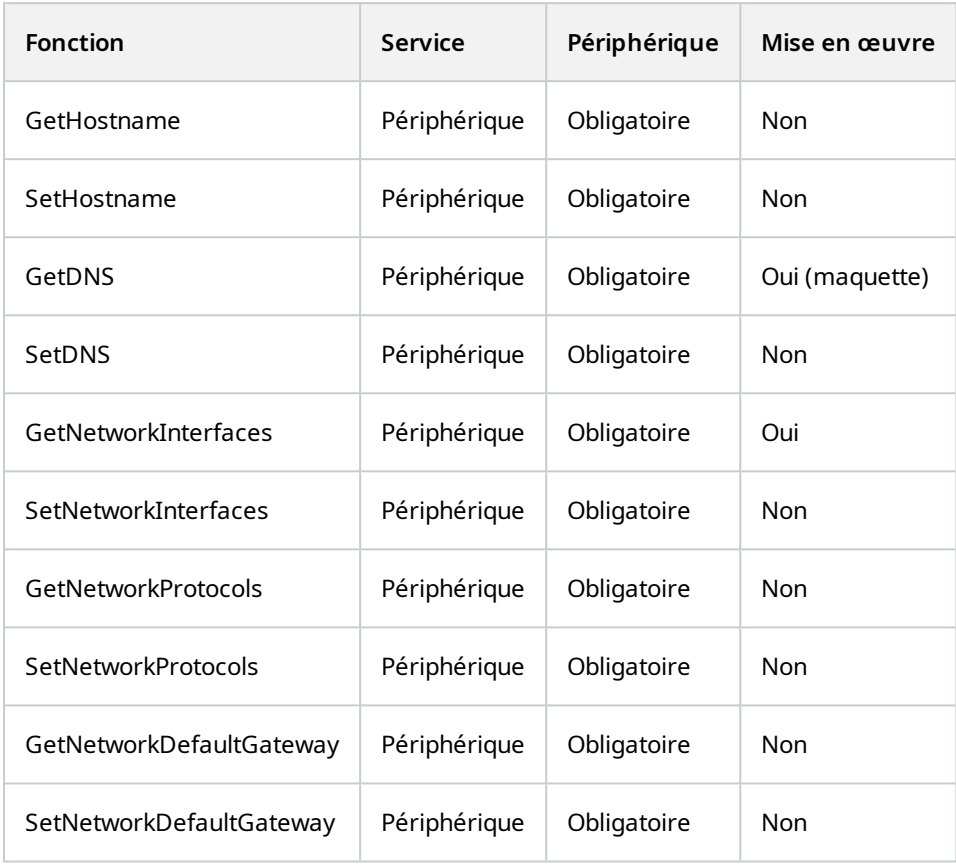

## **ONVIF 9.5.3 Liste des fonctions pour le système**

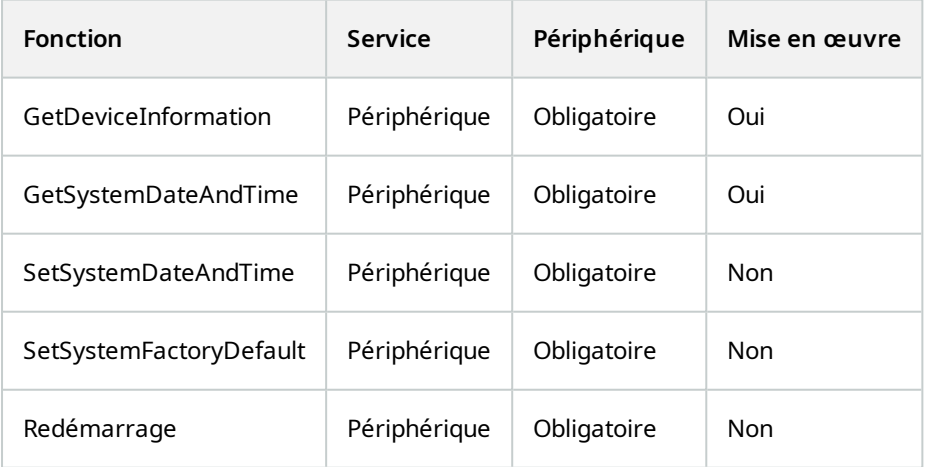

#### **Fonctions ONVIF qui ne sont pas prises en charge par MOBOTIX Open Network Bridge :**

- <sup>l</sup> ONVIF 8.1.3 Liste des fonctions pour le contrôle de l'enregistrement Enregistrement dynamique
- <sup>l</sup> ONVIF 8.1.4 Liste des fonctions pour le contrôle de l'enregistrement Pistes dynamiques
- ONVIF 9.1.3 Liste des fonctions pour le contrôle de l'enregistrement
- <sup>l</sup> ONVIF 9.1.5.3 Liste des fonctions pour le contrôle de l'enregistrement Utilisation d'un destinataire en tant que source
- ONVIF 9.2.3 Liste des fonctions pour la configuration de la source de l'enregistrement
- ONVIF 9.6.3 Liste des fonctions pour la gestion de l'utilisateur
- <span id="page-38-0"></span>• ONVIF 9.7.4 Liste des fonctions pour la gestion de l'événement

# **Fonctions prises en charge pour ONVIF Profil S**

Les tableaux suivants contiennent une liste des fonctions prises en charge pour le Profil S ONVIF. Les tableaux indiquent si ces fonctions sont obligatoires, facultatives ou conditionnelles, selon les spécifications.

La colonne Mise en œuvre indique si la fonction a été mise en œuvre dans le MOBOTIX Open Network Bridge. Les champs marqués comme Maquette indiquent que le serveur envoie une réponse valide conformément à la norme, mais que le système ne vérifie pas si les données qu'elle contient sont correctes.

### **ONVIF 7.2.3 Liste des fonctions de capacité pour les périphériques**

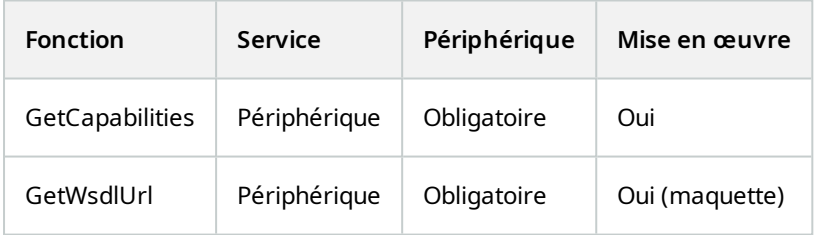

### **ONVIF 7.3.3 Liste des fonctions de découverte pour les périphériques**

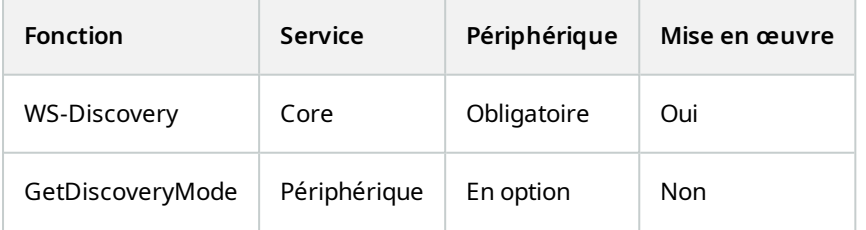

# **Fonctions prises en charge**

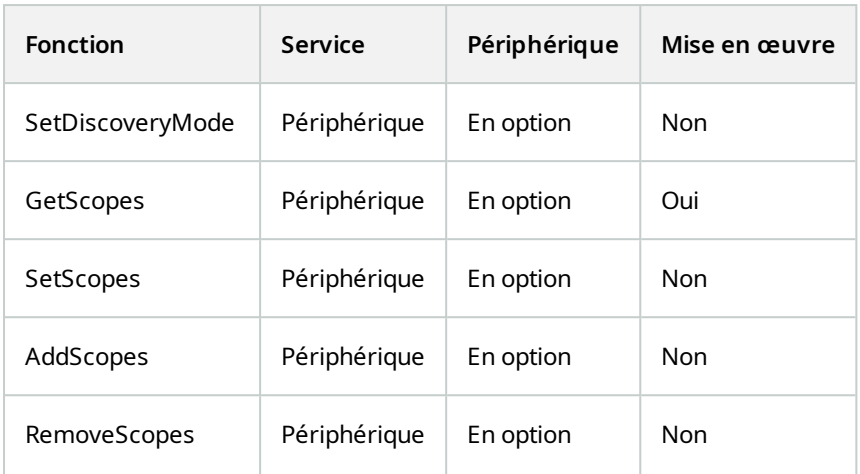

## **ONVIF 7.4.3 Liste des fonctions de configuration du réseau pour les périphériques**

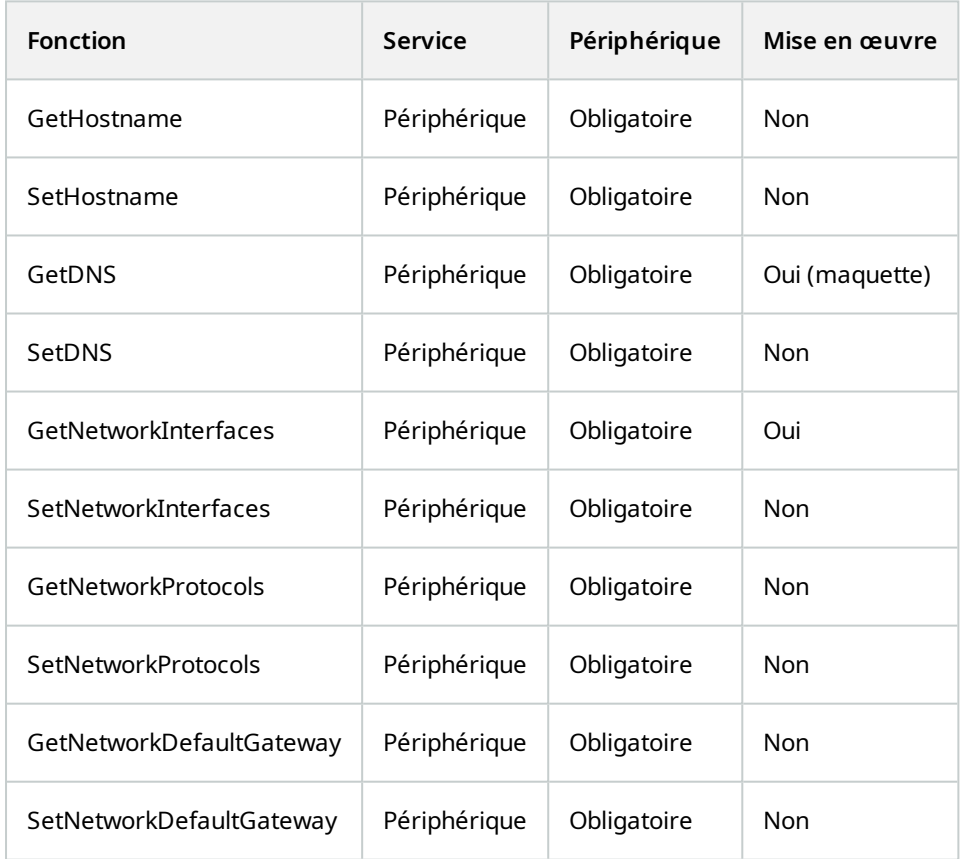

### **ONVIF 7.5.3 Liste des fonctions système pour les périphériques**

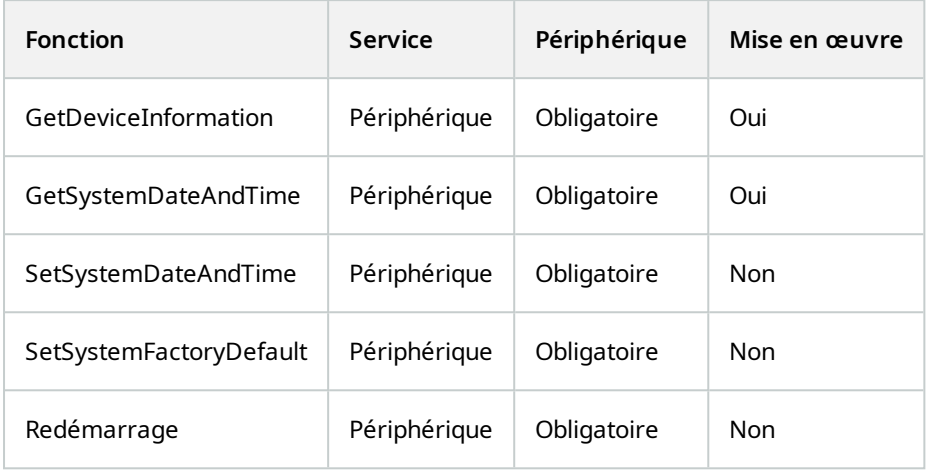

### **ONVIF 7.8.3 Liste des fonctions de flux pour les périphériques**

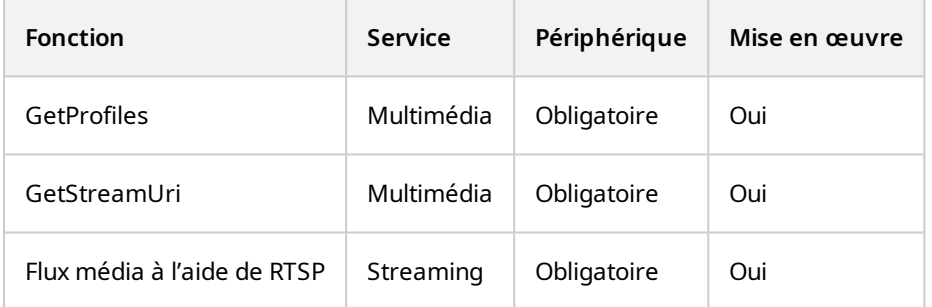

### **ONVIF 7.10.3 Liste des fonctions de configuration de l'encodeur vidéo pour les périphériques**

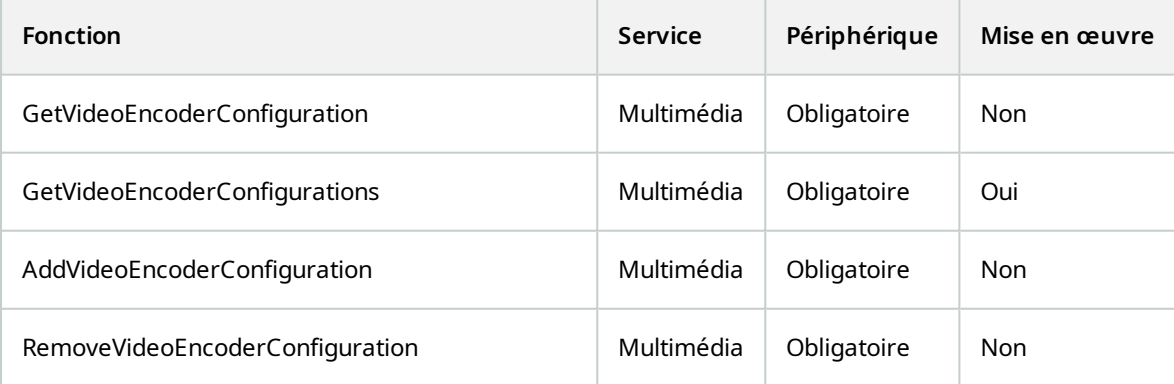

## **Fonctions prises en charge**

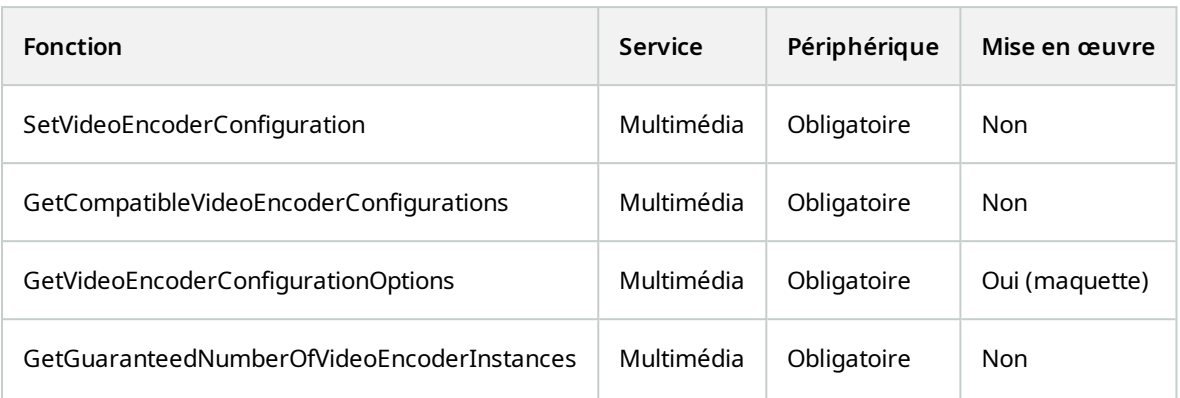

### **ONVIF 7.11.3 Liste des fonctions de configuration du profil média pour les périphériques**

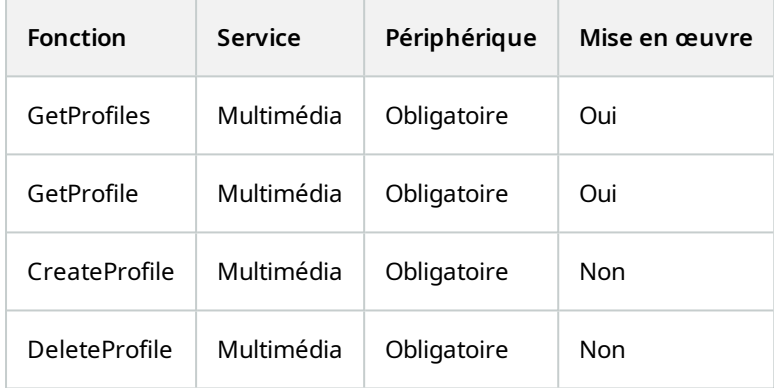

## **ONVIF 7.12.3 Liste des fonctions de configuration de la source vidéo pour les périphériques**

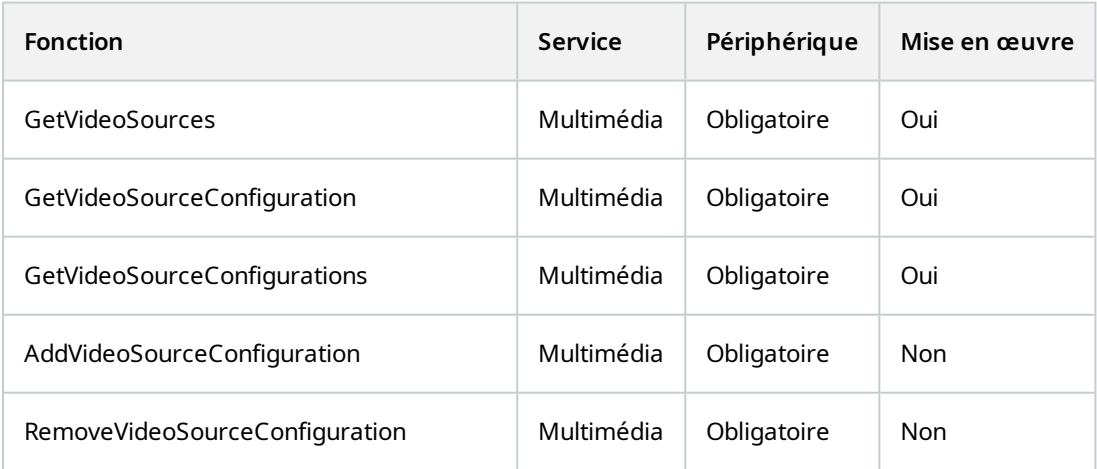

# **Fonctions prises en charge**

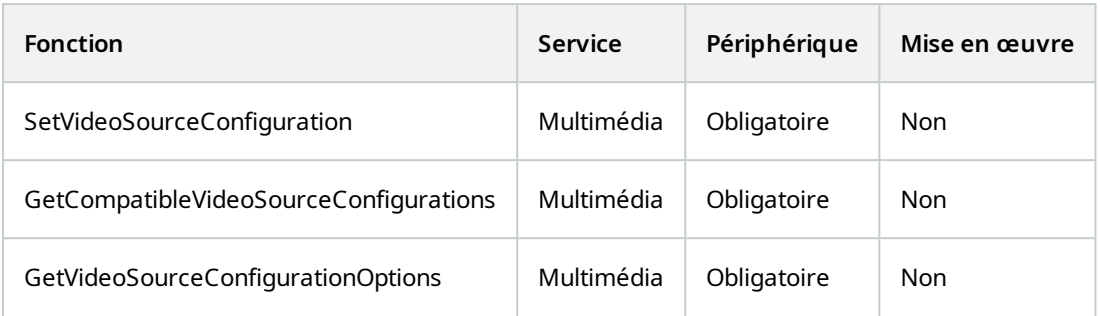

## **ONVIF 8.3.3 Liste des fonctions PTZ pour les périphériques**

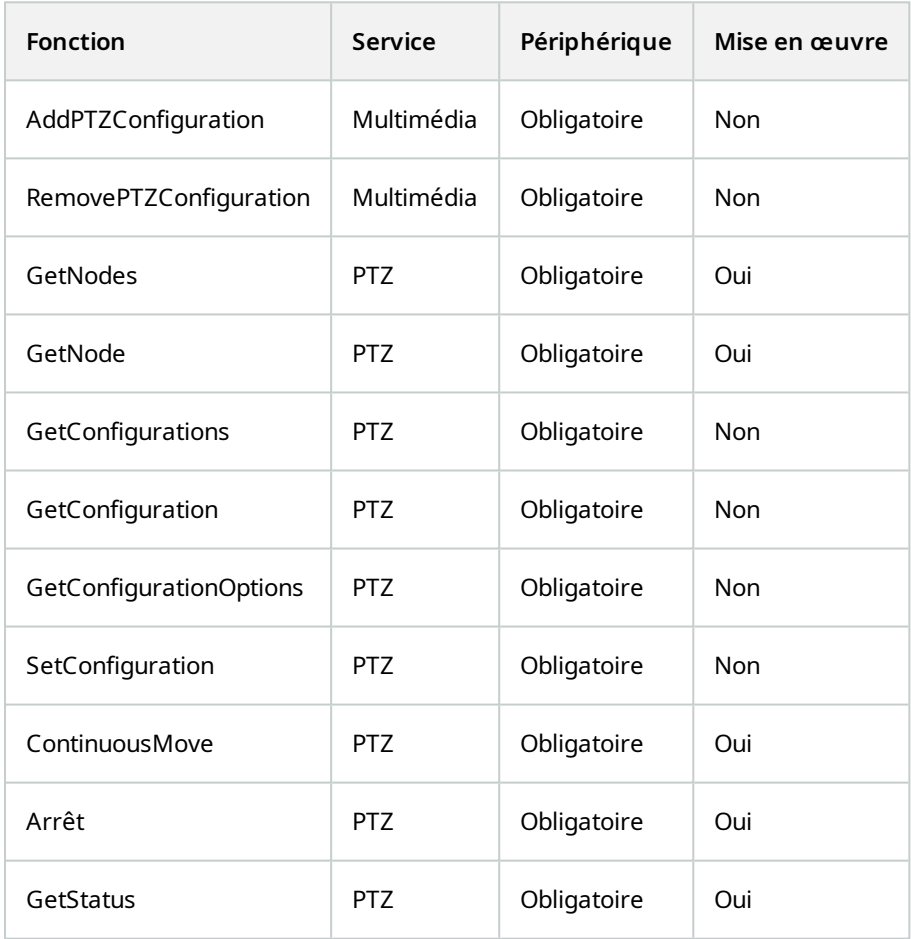

### **ONVIF 8.4.3 PTZ – Liste des fonctions de positionnement absolu pour les périphériques**

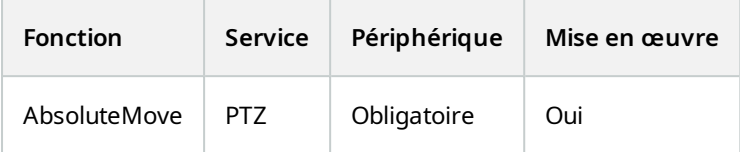

### **ONVIF 8.5.3 PTZ – Liste des fonctions de positionnement relatif pour les périphériques**

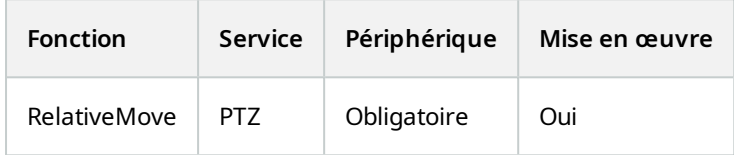

### **ONVIF 8.6.3 PTZ – Liste des fonctions de préréglage pour les périphériques**

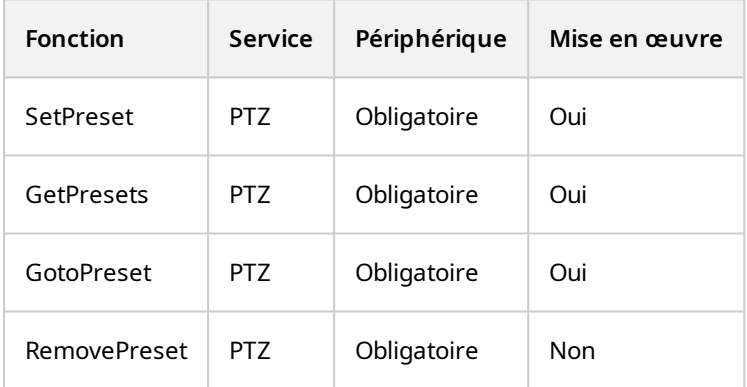

### **ONVIF 8.7.3 PTZ – Liste des fonctions de positionnement de base pour les périphériques**

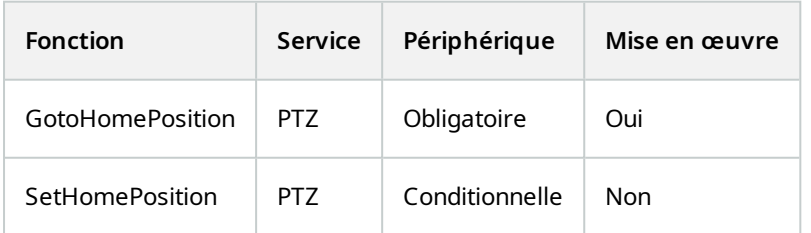

### **ONVIF 8.8.3 PTZ – Liste des fonctions de commande auxiliaire pour les périphériques**

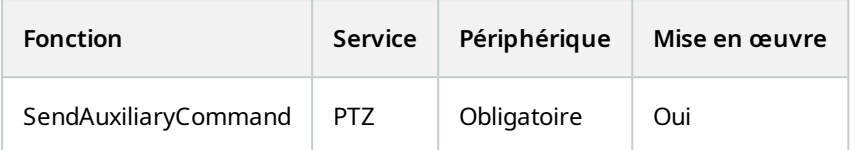

#### **Fonctions ONVIF qui ne sont pas prises en charge par MOBOTIX Open Network Bridge :**

- . 7.6.3 Liste des fonctions de gestion de l'utilisateur pour les périphériques
- 7.7.3 Liste des fonctions de gestion de l'événement pour les périphériques
- 7.13.3 Liste des fonctions de configuration des métadonnées pour les périphériques
- <sup>l</sup> 8.1.3 Flux vidéo Liste des fonctions MPEG4 pour les périphériques
- 8.2.3 Flux vidéo Liste des fonctions H264 pour les périphériques
- 8.9.3 Liste des fonctions de flux audio pour les périphériques
- 8.12.3 Liste des fonctions de flux multicast pour les périphériques
- 8.13.3 Liste des fonctions de sorties de relais pour les périphériques
- 8.14.3 Liste des fonctions NTP pour les périphériques
- 8.15.3 Liste des fonctions DNS dynamiques pour les périphériques
- 8.16.3 Liste des fonctions de configuration zéro pour les périphériques
- 8.17.3 Liste des fonctions de sorties de relais pour les périphériques

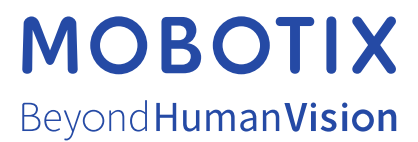

MOBOTIX AG • Kaiserstrasse • D-67722 Langmeil • Tél. : +49 6302 9816 0 • sales@mobotix.com • www.mobotix.com

MOBOTIX est une marque de MOBOTIX AG déposée dans l'Union Européenne, aux États-Unis et dans d'autres pays. Peut faire l'objet de changements sans préavis. MOBOTIX n'est pas responsable d'erreurs techniques ou d'édition ni d'omissions des présentes. Tous droits réservés. © MOBOTIX AG 2023